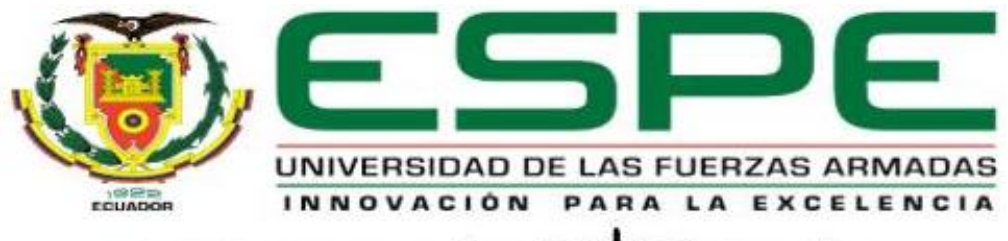

#### UNIDAD DE GESTIÓN DE **ECNOLOGÍAS**

**Implementación de un control PID en la estación de presión mediante el PLC S7- 1200 y la aplicación de módulos de entradas y salidas analógicas para prácticas de Control de Procesos**

**Núñez Chango, Wagner Patricio**

**Departamento De Eléctrica y Electrónica** 

**Carrera de Tecnología en Electrónica Mención Instrumentación y Aviónica**

**Monografía, previo a la obtención del título de Tecnólogo en Electrónica** 

**Mención Instrumentación y Aviónica**

**Ing. Alpúsig Cuichán, Silvia Emperatriz**

**16 de Septiembre del 2020**

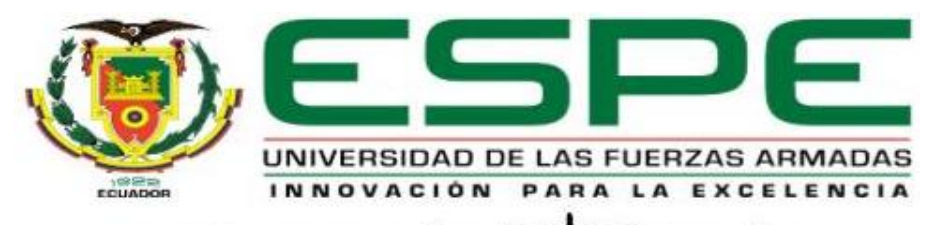

# UNIDAD DE GESTIÓN DE LECNOLOGÍAS

# **DEPARTAMENTO DE ELÉCTRICA Y ELECTRÓNICA CARRERA DE ELECTRÓNICA MENCIÓN INSTRUMENTACIÓN Y AVIÓNICA**

# **CERTIFICACIÓN**

Certifico que el trabajo de titulación, **"Implementación de un control PID en la estación de presión mediante el PLC S7-1200 y la aplicación de módulos de entradas y salidas analógicas para prácticas de control de procesos"**, fue realizado por el señor **Núñez Chango, Wagner Patricio** el cual ha sido revisado y analizado en su totalidad por la herramienta de verificación de similitud de contenido; por lo tanto cumple con los requisitos legales, teóricos, científicos, técnicos y metodológicos establecidos por la Universidad de Fuerzas Armadas ESPE, razón por la cual me permito acreditar y autorizar para que lo sustente públicamente.

**Latacunga, 16 de Septiembre del 2020**

**Firma:**

**Ing. Alpúsig Cuichán, Silvia Emperatriz**

**C.C.: 0502779697**

# **REPORTE DE VERIFICACIÓN**

# **UrkUND**

#### **Document Information**

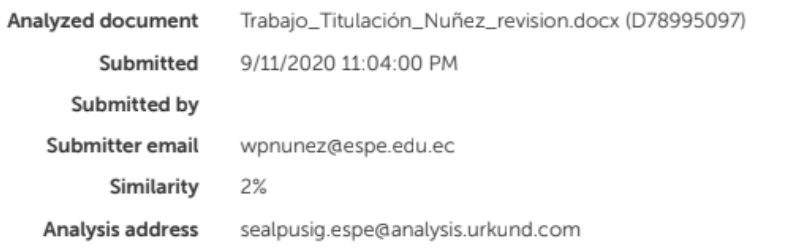

## Sources included in the report

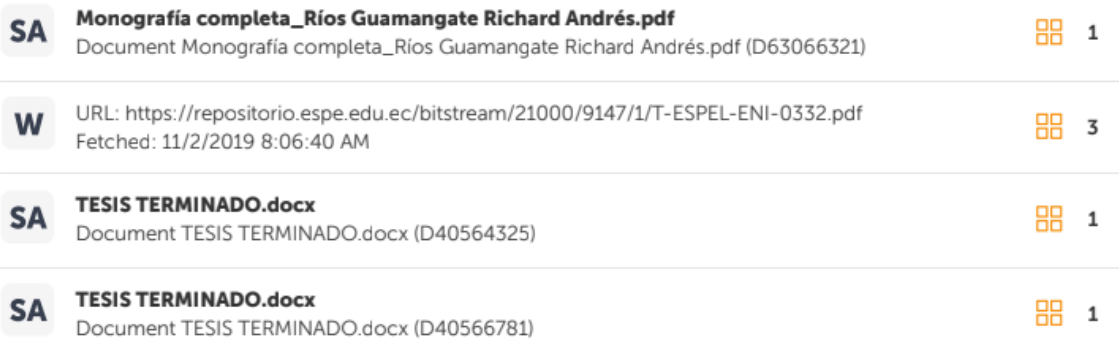

**Ing. Alpúsig Guichán, Silvia Emperatriz** 

**C.C.: 0502779697**

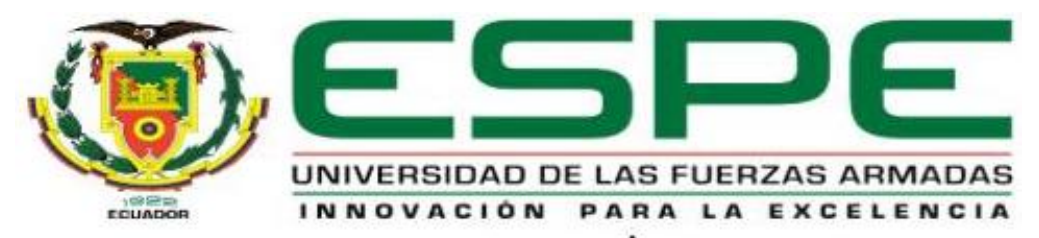

#### UNIDAD DE GESTIÓN DE ECNOLOGÍAS

# **DEPARTAMENTO DE ELÉCTRICA Y ELECTRÓNICA CARRERA DE ELECTRÓNICA MENCIÓN INSTRUMENTACIÓN Y AVIÓNICA**

## **RESPONSABILIDAD DE AUTORÍA**

Yo, **Núñez Chango, Wagner Patricio**, con cedula de ciudadanía n° 1850088137, declaro que el contenido, ideas y criterios del trabajo de titulación: **Implementación de un control PID en la estación de presión mediante el PLC S7-1200 y la aplicación de módulos de entradas y salidas analógicas para prácticas de control de procesos**, es de mi autoría y responsabilidad, cumpliendo con los requisitos legales, teóricos, científicos, y metodológicos establecidos por la Universidad de Fuerzas Armadas ESPE, respetando los derechos intelectuales de terceros y referenciando las citas bibliográficas.

**Latacunga, 16 de Septiembre del 2020**

**Firma:**

**Núñez Chango, Wagner Patricio C.C.: 1850088137**

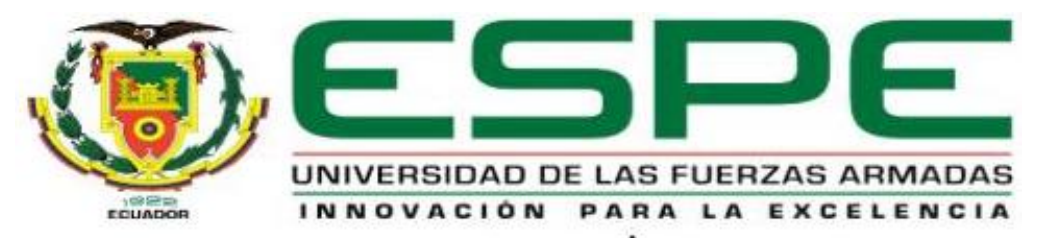

#### UNIDAD DE GESTIÓN DE ECNOLOGÍAS

# **DEPARTAMENTO DE ELÉCTRICA Y ELECTRÓNICA CARRERA DE ELECTRÓNICA MENCIÓN INSTRUMENTACIÓN Y AVIÓNICA**

## **AUTORIZACIÓN DE PUBLICACIÓN**

Yo, **Núñez Chango, Wagner Patricio**, con cedula de ciudadanía n° 1850088137, autorizo a la Universidad de las Fuerzas Armadas ESPE publicar el trabajo de titulación: "**Implementación de un control PID en la estación de presión mediante el PLC S7- 1200 y la aplicación de módulos de entradas y salidas analógicas para prácticas de Control de Procesos"** en el Repositorio Institucional, cuyo contenido, ideas y criterios son de mi responsabilidad.

**Latacunga, 16 de Septiembre del 2020**

**Firma:**

**Núñez Chango, Wagner Patricio C.C.: 1850088137**

## **DEDICATORIA**

Dedico el presente trabajo a Dios por haberme ayudado a alcanzar una meta más en mi vida profesional. A mamá y papá por su amor, consejos, sacrificio y trabajo que han realizado día tras día, ya que su esfuerzo ha sido mi motor para seguir adelante y poder alcanzar mis metas propuestas, por todo eso les gradezco de todo corazón y por su apoyo incondicional hemos alcanzado una meta más.

## **AGRADECIMIENTO**

Agradezco a Dios primeramente que me dio la vida y ha guardado a mi familia en especial a mi madre que es el pilar fundamental en mi formación con sus oraciones y consejos que me han ayudado en momentos difíciles ya que ella siempre me dice tus derrotas son mis derrotas, tus logros son mis logros y gracias a Dios podemos decir que hemos alcanzado un logro más en la vida gracias mamá. Asimismo, un agradecimiento especial a mi tutora de tesis la Ing. Silvia Alpusig la cual me ha brindado sus conocimientos y apoyo durante mi formación académica y sobre todo me ha brindado su amistad.

ÍNDICE DE CONTENIDO

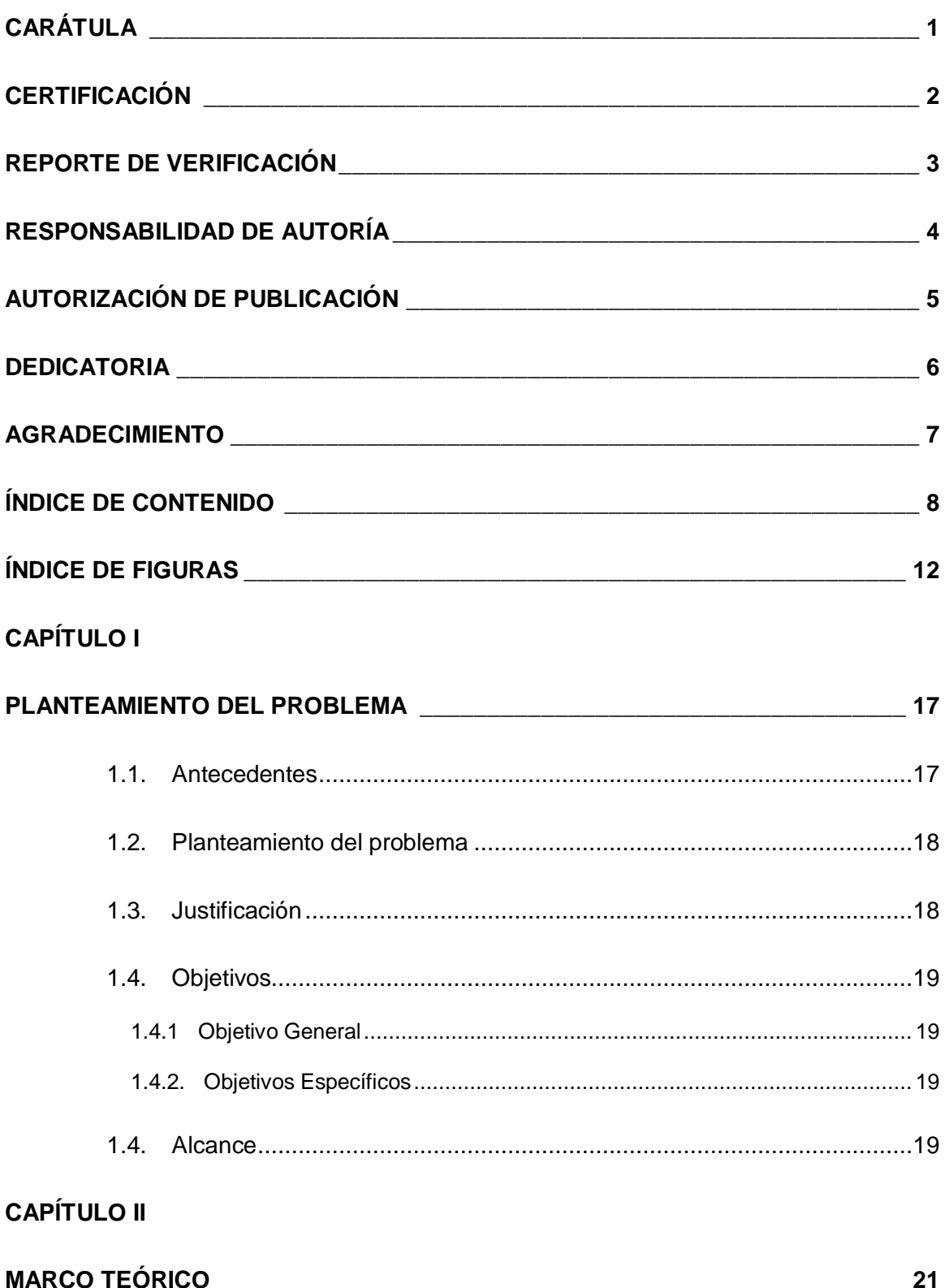

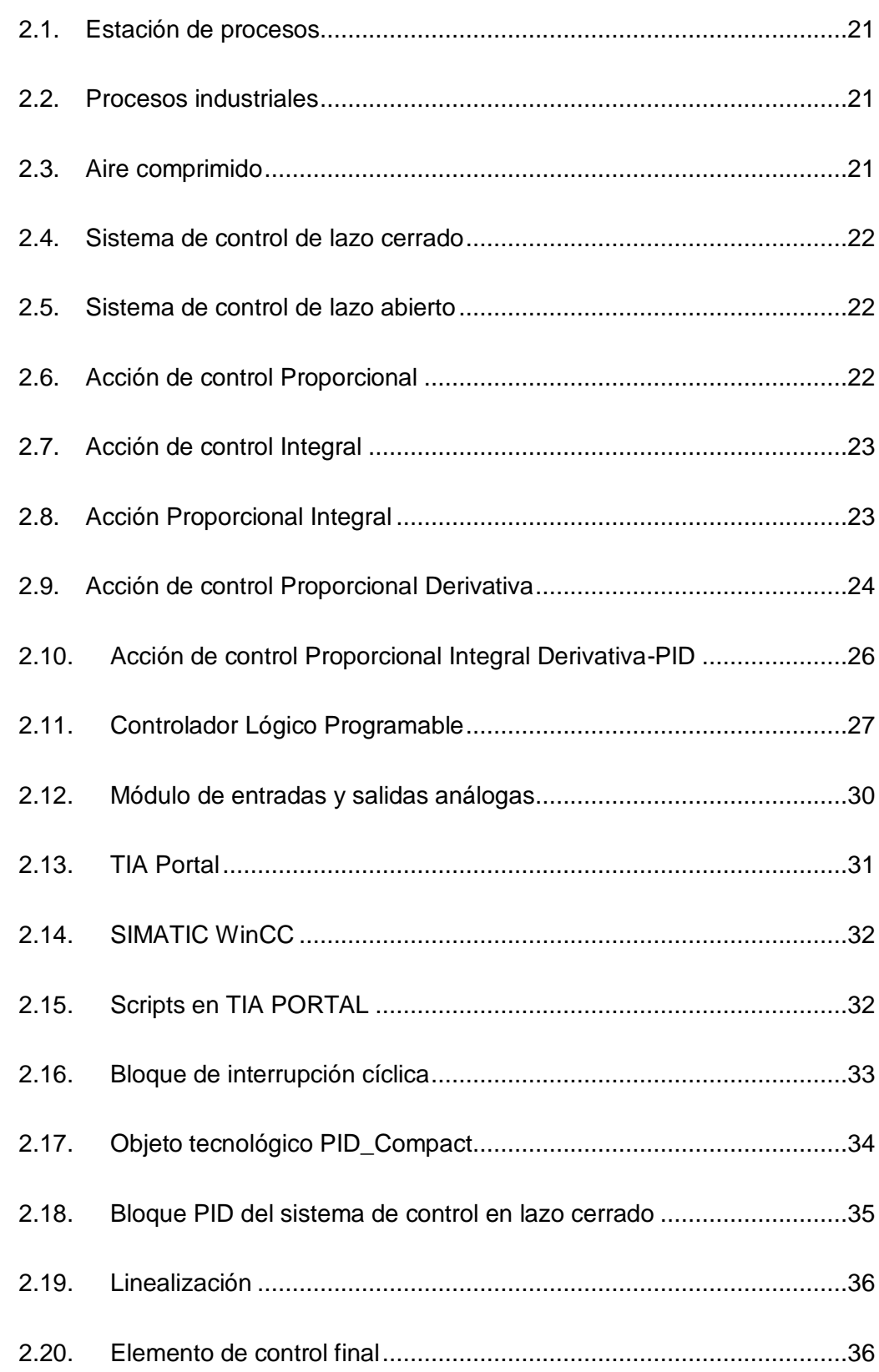

9

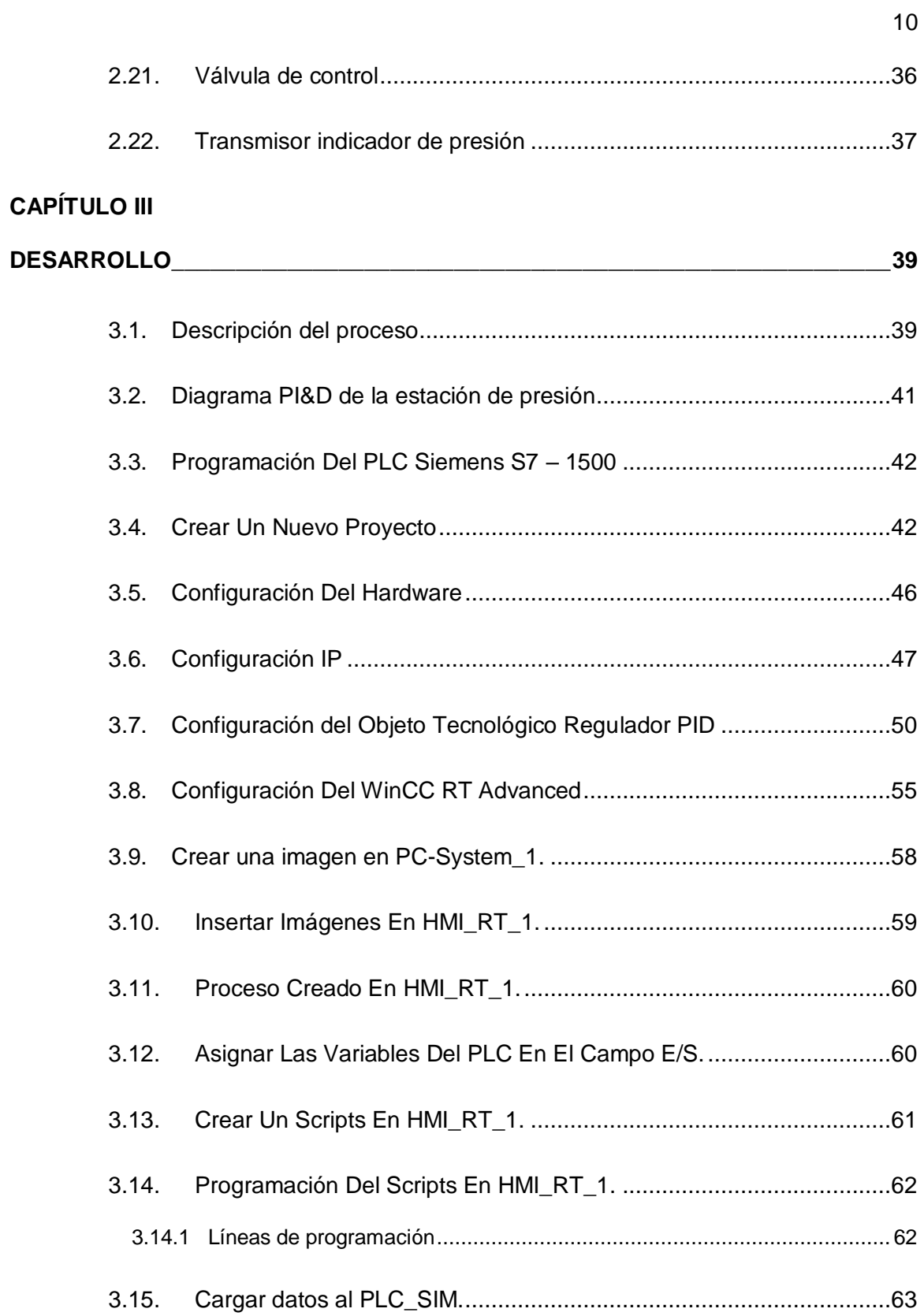

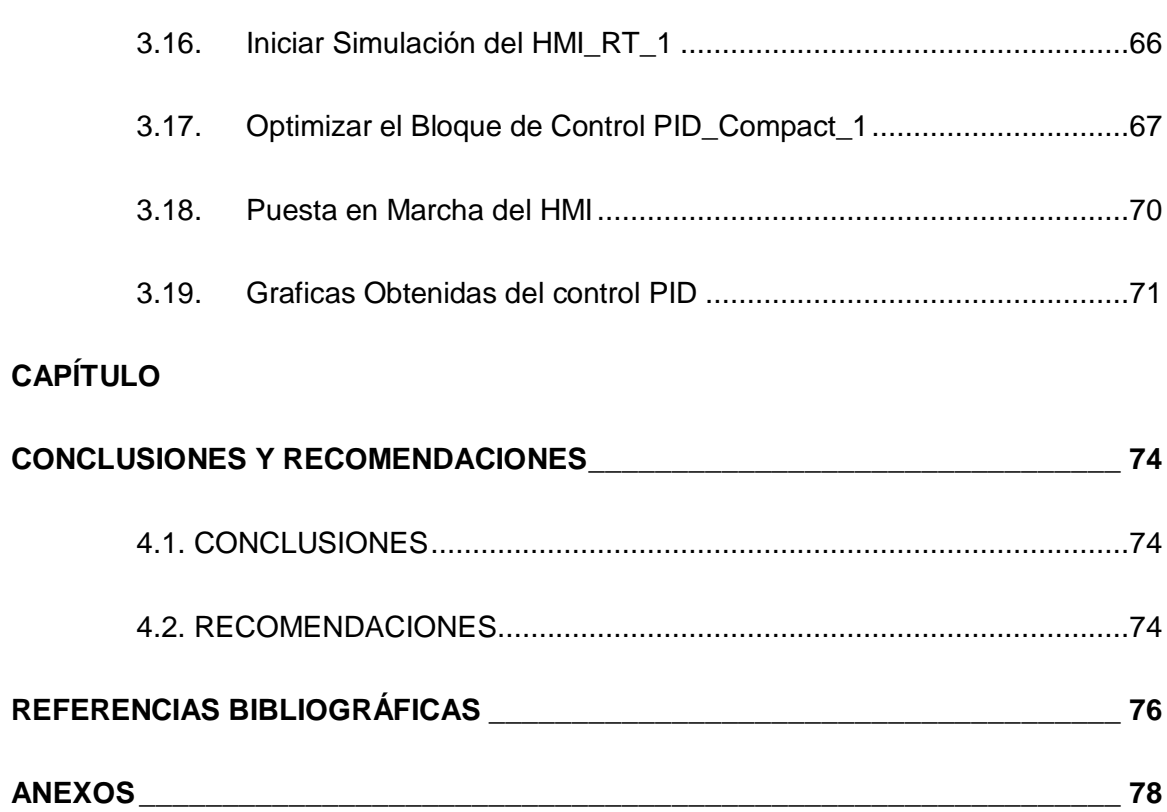

11

# **ÍNDICE DE FIGURAS**

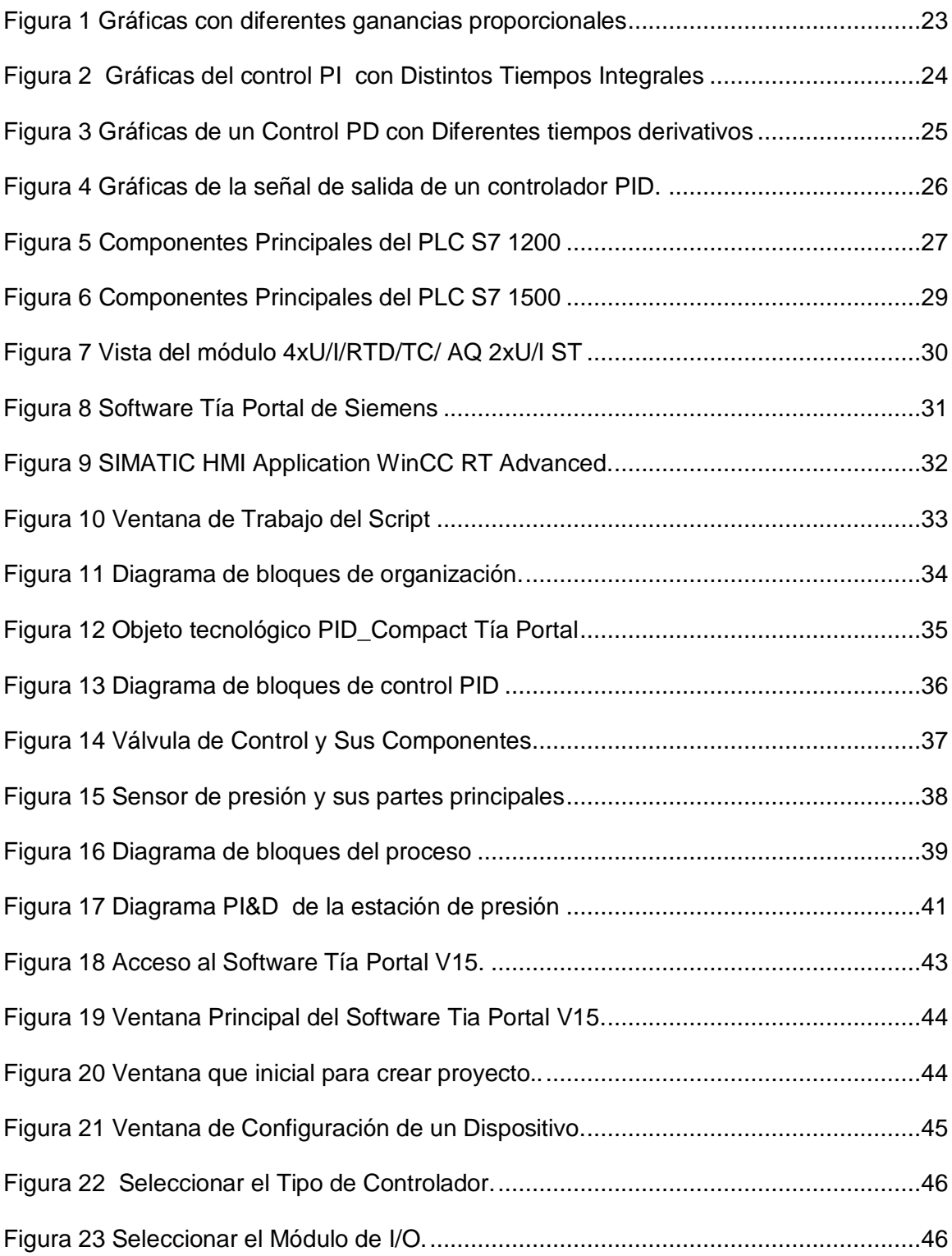

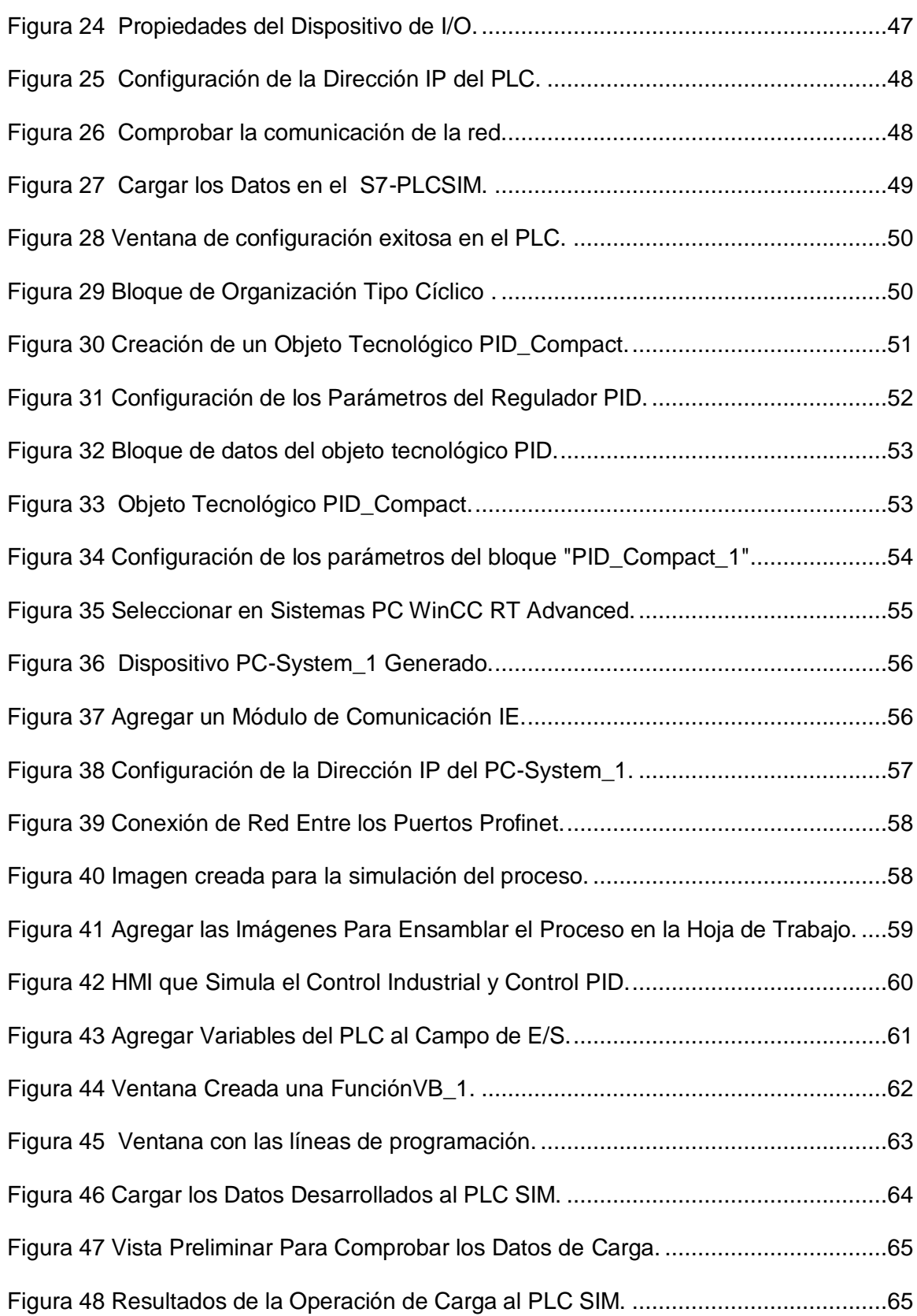

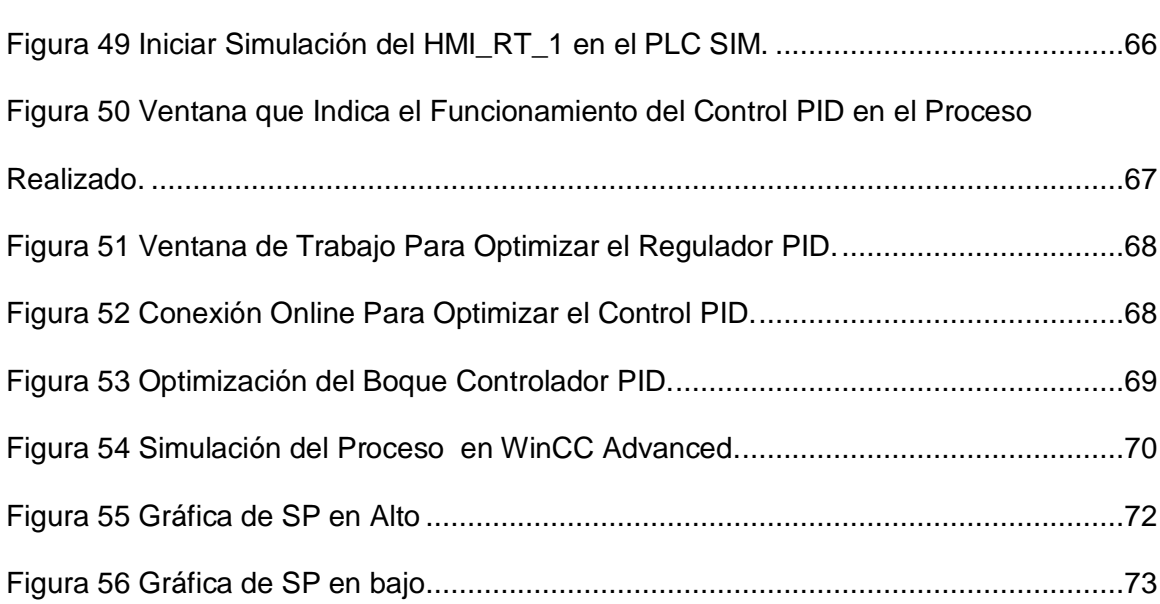

14

#### **RESUMEN**

Con el paso de los años la tecnología ha ido evolucionado y en la última década se ha convertido en una herramienta importante para las grandes y pequeñas industrias ya que ha facilitado la producción de los procesos al utilizar controladores lógicos programables lo que ha permitido evitar trabajos forzosos y tediosos para los operadores por lo tanto es importante que los futuros profesionales de la carrea se familiaricen con los controles que las industrias implementan en sus procesos, por tal motivo en el presente proyecto se ha desarrollado el diseño de un proceso industrial para el control automático de una estación de presión mediante PLC. Debido a la situación de emergencia sanitaria que atraviesa el país y el mundo el proceso se lo realiza simulado utilizando el PLC S7-1500 ya que este permite optimizar los parámetros del controlador PID. El proceso consiste en controlar la presión que el usuario desee en el tanque de almacenamiento, asignando un set point (SP) de 0 a 120 psi, un script realizara la función del transmisor indicador de presión el cual proporcionara un número de forma secuencial a la PV, las señales son recibidas en el bloque PID de manera que se reduce el error enviando la señal de salida hacia el elemento de control final en este caso una válvula de control la misma que modificará su porcentaje de apertura y cierre hasta lograr estabilizar el sistema.

## **PALABRAS CLAVE:**

- **ESTACIÓN DE PROCESOS**
- **SISTEMAS DE CONTROL**
- **PRESIÓN DE AIRE COMPRIMIDO**

15

#### **ABSTRACT**

Over the years, technology has evolved and in the last decade it has become an important tool for large and small industries as it has facilitated the production of processes by using programmable logic controllers, which has made it possible to avoid forced labor. and tedious for operators, therefore it is important that future professionals in the career become familiar with the controls that industries implement in their processes, for this reason in this project the design of an industrial process for automatic control has been developed of a pressure station via PLC. Due to the health emergency situation that the country and the world are going through, the process is carried out simulated using the S7-1500 PLC as it allows optimizing the PID controller parameters. The process consists of controlling the pressure that the user wants in the storage tank, assigning a set point (SP) of 0 to 120 psi, a script will perform the function of the pressure indicator transmitter which provides a number sequentially to the PV, the signals are received in the PID block in such a way that the error is reduced by sending the output signal to the final control element, in this case a control valve, which will modify its opening and closing percentage until it stabilizes the system .

#### **KEY WORDS:**

- **PROCESSING STATION**
- **CONTROL SYSTEMS**
- **COMPRESSED AIR PRESSURE**

## **CAPÍTULO I**

## **PLANTEAMIENTO DEL PROBLEMA**

#### **1.1. Antecedentes**

La industria de la automatización en la última década ha permitido solucionar problemas industriales a su vez mejorar procesos e identificar errores en los controles por lo que se ha desarrollado controladores que facilitan la comprensión y la solución de los problemas surgidos en la industria.

Según (Toapanta, 2015) mayo del 2014 en su proyecto "DISEÑO e implementación de un módulo didáctico para el monitoreo y control automático de los sistemas presión y temperatura para el laboratorio de redes industriales y control de procesos" El PLC Siemens S7-1200 se ajustó perfectamente al proceso controlado por lo que tuvo la posibilidad de configurar y manipular los lazos de control PID sin que exista ningún inconveniente en la lectura de los datos de los sistemas.

Según (Jaime Torres y Shirley Chanoluisa) marzo del 2015 en su proyecto "Diseño e implementación de un sistema de control en una planta de llenado de tanques a escala usando un transmisor de nivel y algoritmo PID para pruebas de laboratorio" las señales obtenidas por los módulos han sido utilizados para generar rangos de valores adecuados y ajustarlo al valor del setpoint y analizar el tiempo de perturbaciones antes que inicie la secuencia del bloque PID y una vez encontrados estos valores se ejecuta la programación la misma que envía las señales y se prueba el buen funcionamiento del PID.

El control automático de procesos industriales es una actividad de varias disciplinas como son: electrónica, informática, automatización, mecatrónica, electricidad, automotriz, aeronáutica, robótica etc.

Según las investigaciones el control PID es uno de los más utilizados en procesos industriales por lo que implementar la estación y realizar el control PID facilitaría a los estudiantes de la Carrera de Tecnología Superior en Automatización e Instrumentación, adentrarse en el mundo del control industrial con la posibilidad de realizar prácticas de laboratorio en estaciones de proceso reales/similares al campo laboral.

## **1.2. Planteamiento del problema**

La Universidad de las Fuerzas Armadas "ESPE" Extensión-Latacunga, posee un Laboratorio de Instrumentación Virtual en el cual los estudiantes de la Carrera de Tecnología Superior en Automatización e Instrumentación realizan sus prácticas, el cual está equipado con estaciones industriales, pero no son suficientes ya que la demanda de uso de los mismos es elevada lo que provoca una sobrepoblación en el laboratorio por que los docentes se ven obligados a realizar las prácticas en grupos y en horas extracurriculares generando un problema en la coordinación en el uso del laboratorio .

#### **1.3. Justificación**

Con la implementación de la estación y control PID los docentes y estudiantes de la Carrera de Tecnología Superior en Automatización e Instrumentación podrán realizar sus prácticas en estaciones acorde con el ámbito laboral, lo que permitirá a la universidad formar profesionales competitivos capaces de desarrollar habilidades y destrezas que puedan aplicar en su vida personal y profesional.

La implementación de este proyecto sirve como pauta para adentrarse hacia la denominada Industria 4.0 caracterizada por la digitalización de la información y la comunicación con lo cual se asegura la competitividad del profesional.

### **1.4. Objetivos**

## **1.4.1 Objetivo General**

Implementar un control PID en la estación de presión mediante el PLC S7-1200 y la aplicación de módulos de entradas y salidas analógicas para prácticas de control de procesos.

## **1.4.2. Objetivos Específicos**

 Diseñar e implementar una estación de presión en el Laboratorio de Instrumentación Virtual

 Analizar la linealidad de la apertura y cierre del obturador de la válvula de control proporcional con respecto a las señales obtenidas por el módulo de entradas y salidas analógicas.

• Identificar las constantes KP, KI, KD y ajustarlo al control aplicando los métodos de lazo cerrado y lazo abierto para obtener la salida del controlador PID.

#### **1.4. Alcance**

El presente proyecto va dirigido a los estudiantes y docentes de la Carrera de Tecnología Superior en Automatización e Instrumentación, junto a la asignatura de Automatización y Control de Procesos, analiza y brinda una solución al desarrollo de habilidades teórico-prácticas de los estudiantes

Al proponer una estación de control de presión con el PLC S7-1200, una válvula de control proporcional obteniendo las señales a través del módulo de entradas y salidas analógicas, controlado por la combinación de los controladores P + I + D se complementan mutuamente para dar una respuesta eficiente al proceso, lo cual permitirá que los estudiantes de la carrera puedan realizar sus prácticas de laboratorio acorde al ámbito laboral, lo cual ayudara al desenvolvimiento correcto en el sector industrial.

## **CAPÍTULO II**

## **MARCO TEÓRICO**

## **2.1. Estación de procesos.**

Una planta de procesos industriales a escala en el laboratorio está conformada por elementos e instalaciones fundamentales. Se puede desarrollar y practicar con sistemas avanzados de control, utilizando instrumentación y controles modelo de la industria, estas plantas son de vital importancia ya que contienen elementos de la producción los mismos que permite enseñar y capacitar a los técnicos e ingenieros que se dicaran al control de procesos. (Tecquipment, 2018)

#### **2.2. Procesos industriales**

Un proceso se lo puede definir como una serie de parámetros que se deben desarrollar de una forma sistemática u ordenada para poner en marcha correctamente cualquier proceso por lo tanto sus variables están estrechamente relacionadas ya que la una depende de la otra y por ende los elementos que posee el sistema deberán trabajar entre sí para obtener al resultado deseado.

De modo que la intención de un proceso industrial se basa en la utilización eficaz de todos sus componentes eléctricos, electrónicos, mecánicos etc. Con la finalidad de obtener los resultados deseados utilizando el cien por ciento del proceso, siendo capaz de satisfacer objetivos y necesidades de los seres humanos mejorando y facilitando el estilo de vida. (Salazar, 2019)

## **2.3. Aire comprimido**

Se lo conoce como una masa de aire dentro de un recipiente que se encuentra a una presión mayor a la de la atmosfera.

El aire puede ser comprimible dentro de un recipiente y cuando es liberado a su estado normal este produce una gran energía la cual es utilizado para realizar trabajos pesados. Para producir aire comprimido se utilizan compresores los cuales aspiran el aire por un lado y aceleran la masa dentro del recipiente. (Gutierrez, 2010)

#### **2.4. Sistema de control de lazo cerrado**

Al sistema de control de lazo cerrado se lo conoce también como un sistema de retroalimentación por lo tanto alimenta al controlador con la señal de error del actuador el cual es diferente a la señal de entrada con el fin de eliminar el error y obtener la señal de salida deseada. (Ogata, 2010)

#### **2.5. Sistema de control de lazo abierto**

Es sistema de control de lazo abierto, es un sistema en el cual la salida del controlador no es medida es decir no es retroalimenta y no influye con respecto con la señal de entrada. (Ogata, 2010)

#### **2.6. Acción de control Proporcional**

Un controlador de acción proporcional se refiere a la relación que existe entre la salida y(t) del controlador con la señal de error e(t) en el cual su fórmula es:

$$
y(t) = K \, p \cdot e(t)
$$

Por lo tanto, a Kp se lo conoce como un amplificador de ganancia ajustable por consecuencia mientras mayor sea la ganancia mayor serán las oscilaciones como se observa en la figura 1. (Ogata, 2010)

<span id="page-22-0"></span>*Gráficas con diferentes ganancias proporcionales*

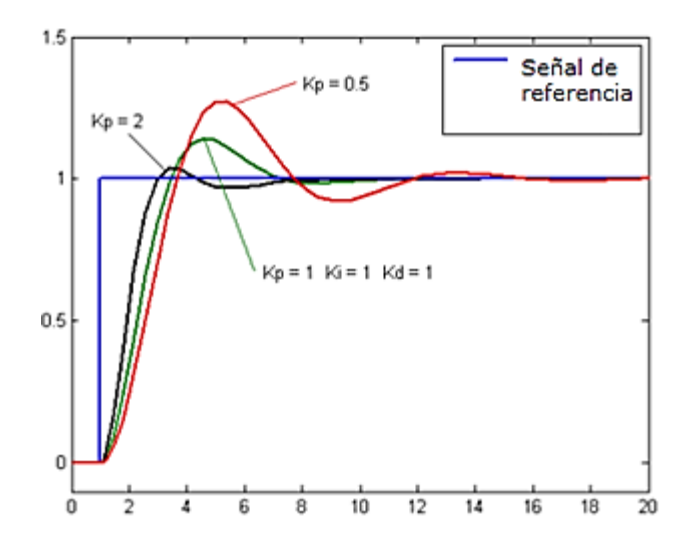

*Nota.* La figura muestra las gráficas de un control proporcional asignado diversas ganancias y el comportamiento del controlador para estabilizar la señal con el SP*.*  (Chamorro , 2011)

## **2.7. Acción de control Integral**

Un controlador de acción integral se refiere a que el valor de salida u(t) del controlador cambia a manera proporcional con respecto a la señal de error e(t), donde Ki es la constante ajustable. (Ogata, 2010)

## **2.8. Acción Proporcional Integral**

Un controlador de acción proporcional integral (PI), es la combinación del control proporcional con el control integral, en el cual la respuesta es la suma de las respuestas de la acción proporcional por lo tanto al existir el error el controlador se conserva cambiando su respuesta por lo cual la acción integral se mantiene integrando el error para eliminarlo. (Ogata, 2010)

Su fórmula es:

$$
Plsal(t) = Kp.e(t) + \frac{1}{\tau_i} \int e(t) \, d(t)
$$

- **PIsal(t):** salida del control PI
- **Ti:** Tiempo integral.
- **Kp:** constante proporcional.
- **e(t ):** señal de error

## <span id="page-23-0"></span>**Figura 2**

*Gráficas del control PI con Distintos Tiempos Integrales*

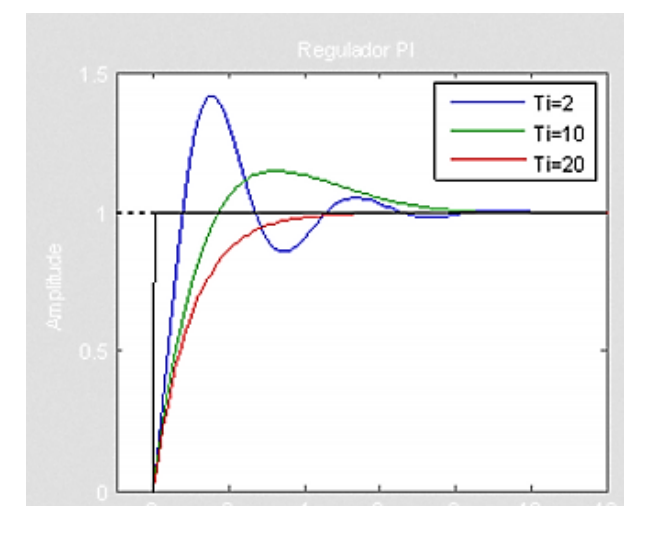

*Nota.* La figura muestra las gráficas de un control proporcional derivativo asignado diversos tiempos integrales y el comportamiento del controlador para estabilizar la señal con la SP. (Chamorro , 2011)

## **2.9. Acción de control Proporcional Derivativa**

Un controlador de acción proporcional derivativa (PD), es la combinación de la acción proporcional con la acción derivativa, en el cual aumenta la velocidad de

respuesta del controlador cuando se produce una oscilación el control rápidamente trata de estabilizarlo para que la respuesta sea ideal, aunque se pierde precisión en la salida del controlador. (Ogata, 2010)

Su fórmula de salida:

$$
y(t) = t_d \cdot \frac{de(t)}{dt}
$$

- **y(t) =** Salida diferencial.
- **e(t) =** Error (diferencia entre medición y punto de consigna).
- **Td =** Tiempo diferencial, se usa para dar mayor o menor trascendencia a la acción derivativa.

## <span id="page-24-0"></span>**Figura 3**

*Gráficas de un Control PD con Diferentes tiempos derivativos* 

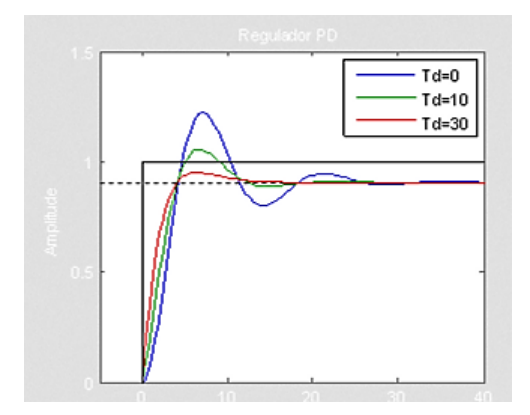

*Nota.* La figura muestra las gráficas de un control proporcional derivativo asignado diversos tiempos derivativos y el comportamiento del controlador para estabilizar la señal con la SP*.* (Chamorro , 2011)

## **2.10. Acción de control Proporcional Integral Derivativa-PID**

Un controlador de acción proporcional integral derivativa es la combinación de la acción proporcional, acción integral y la acción derivativa por lo que se convierte en un sistema de realimentación en un lazo cerrado y la suma de las tres acciones es la salida del controlador PID la cual viene dada por:

$$
y(t) = K_P \cdot e(t) + K_P \cdot t_d \cdot \frac{de(t)}{dt} + K_P \cdot \frac{1}{t_i} \int e(t) dt
$$

- **y(t):** salida del control PID.
- **Kp**: constante proporcional.
- **e(t):** error
- **Ti:** tiempo integral.
- **Td:** tiempo derivativo.

Kp, Ti y Td son parámetros ajustables del sistema. (Ogata, 2010)

## <span id="page-25-0"></span>**Figura 4**

*Gráficas de la señal de salida de un controlador PID.*

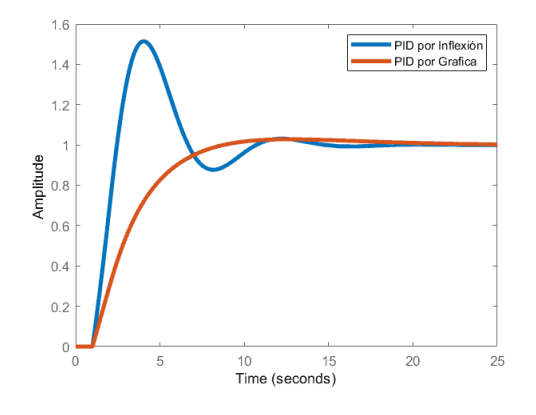

*Nota.* La figura muestra la señal de salida de un controlador PID. (Villajulca, 2011)

## **2.11. Controlador Lógico Programable**

Controlador lógico programable (PLC): Es un autónomo lógico programable Creado para ser utilizado en el campo industrial (hostil), la cual que posee una memoria que puede ser programable para almacenamiento interno y control de máquinas y procesos. (Mateos, 2001)

> PLC S7 1200: Posee las características necesarias que requieren para controlar distintos dispositivos y satisfacer las necesidades de la automatización, el CPU incorpora un microprocesador, una fuente de alimentación integrada, circuitos IN/OUT, Profinet, E/S de control de movimiento de alta velocidad y entradas analógicas incorporadas todos estos elementos se encuentran dentro del caparazón compacto del dispositivo electrónico. (SIEMENS, 2014)

## <span id="page-26-0"></span>**Figura 5**

*Componentes Principales del PLC S7 1200*

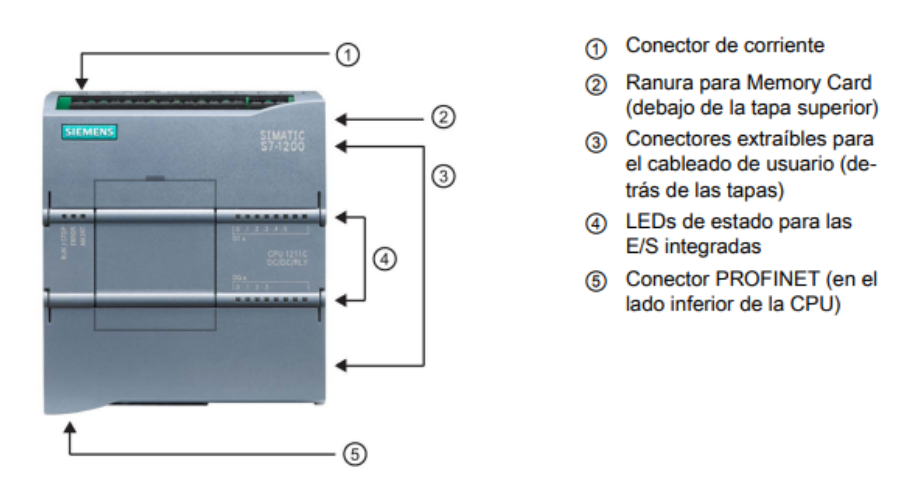

*Nota.* La figura muestra las partes principales del autómata programable. (Siemens,2014)

 CPU 1215C: Las características principales de este CPU son las siguientes:

- o Memoria de trabajo: 100KB
- o Memoria programada de datos 125KB
- o Frecuencia limite 100KB
- o 14 entradas y 10 salidas digitales
- o 2 entradas analógicas tipo tensión con un rango de

0 a 10 V y 2 salidas analógicas tipo intensidad con un rango de 0

a 20 mA.

- o 8192 bytes asignados para marcas
- o Ranura para SIMATIC Memory Card
- o 2 puertos de comunicación PROFINET PRO

Debido a la situación actual de confinamiento que atraviesa el país el proyecto se implementó por simulación y por la necesidad del uso de las herramientas para la optimización del control PID se utilizó el PLC S7-1500 con el CPU 1518F.

> PLC S7-1500: Ofrece un máximo rendimiento el cual es ideal para realizar aplicaciones de automatización ya que posee interfaces PROFINET/PROFIBUS incorporadas y diversas funcionalidades integradas como, regulador PID, regulador de temperatura ya que permite obtener una buena calidad de regulación. (SIEMENS, 2014)

## <span id="page-28-0"></span>*Componentes Principales del PLC S7 1500*

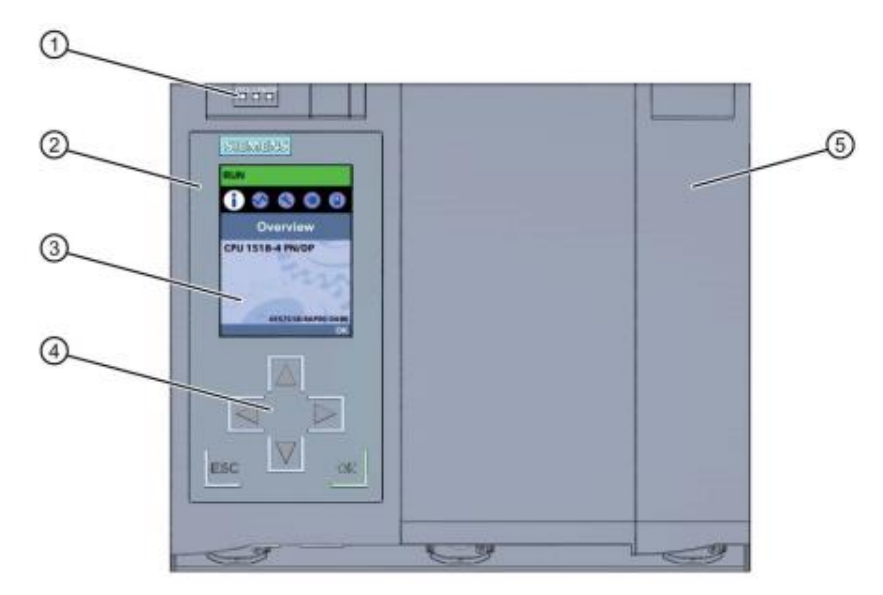

- ⊕ Indicadores LED del estado operativo actual y el estado de diagnóstico de la CPU
- ② Tapa frontal con display
- ⊚ **Display**
- ④ Teclas de mando
- ⑤ Tapa frontal de la interfaz PROFIBUS

*Nota.* La figura muestra las partes principales del autómata programable. (Siemens,2014)

CPU 1518F: Las características principales de este CPU

son las siguientes:

- o Alimentación 24V DC
- o Memoria de trabajo 26 Mbytes
- o 16 bytes asignados para marcas
- o 3 puertos de comunicación PROFINET
- o 1 puerto de comunicación POFIBUS

## **2.12. Módulo de entradas y salidas análogas**

El módulo 4xU/I/RTD/TC/ AQ 2xU/I ST de entradas y salidas análogas para el PLC S7-1500, es el encargado de convertir una señal eléctrica en bits para ingresarlos al controlador, también convierte la señal de salida del controlador en voltaje o corriente. (Siemens, 2016)

## <span id="page-29-0"></span>**Figura 7**

*Vista del módulo 4xU/I/RTD/TC/ AQ 2xU/I ST*

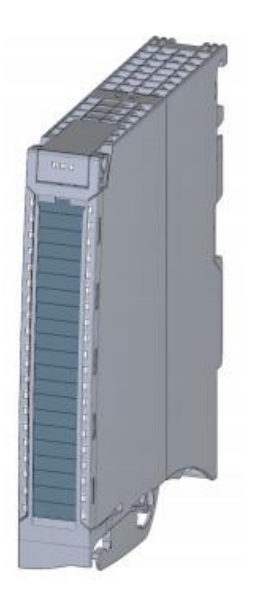

*Nota.* La figura muestra el módulo de entradas y salidas analógicas. (Siemens, 2016)

Características a destacar:

- Entradas analógicas
- 4 entradas analógicas
- Resolución 16 bits
- Tipo de medición Tensión ajustable canal por canal
- Tipo de medición Intensidad ajustable canal por canal
- Tipo de medición Resistencia ajustable para los canales 0 y 2
- Salidas analógicas
- 2 salidas analógicas
- Resolución: 16 bits
- Selección de salida de tensión canal por canal
- Selección de salida de intensidad canal por canal
- Diagnóstico parametrizable (por canal)

## **2.13. TIA Portal**

Es un software de programación de alto nivel que permite implementar soluciones de automatización de acuerdo con los estándares específicos de la industria al igual que una puesta en marcha virtual en la cual permite simular los procesos industriales y la funcionalidad del controlador y controlara los modelos del sistema virtual. (SIEMENS, 2014)

## <span id="page-30-0"></span>**Figura 8**

*Software Tía Portal de Siemens* 

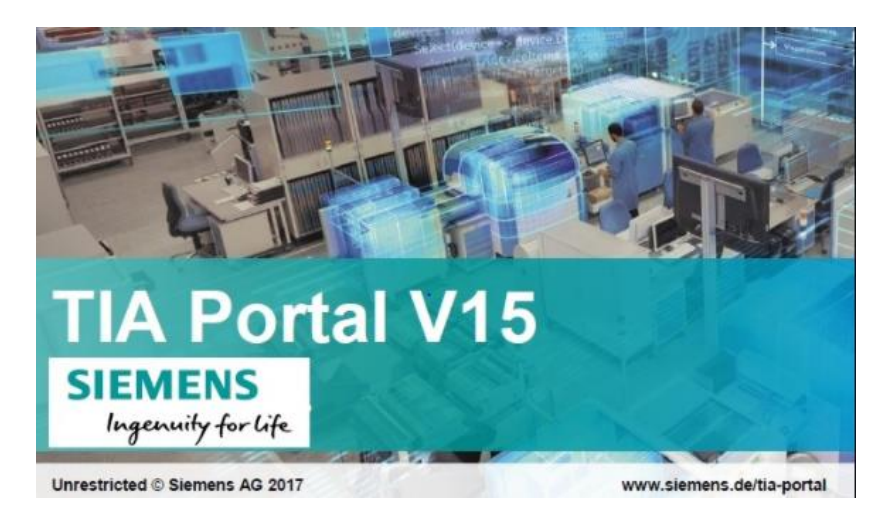

*Nota.* La figura muestra un eslogan promocional del software tía portal. (Siemens, 2015)

## **2.14. SIMATIC WinCC**

Es un sistema de supervisión ejecutable bajo Microsoft concebido para visualización y manejo de procesos, líneas de fabricación, maquinas e instalaciones.

## <span id="page-31-0"></span>**Figura 9**

*SIMATIC HMI Application WinCC RT Advanced.*

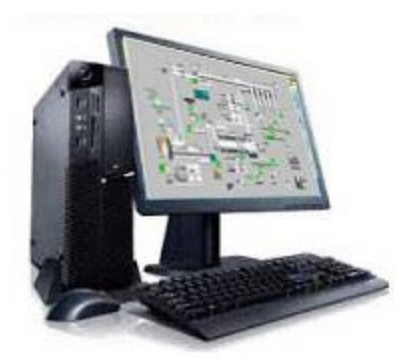

*Nota.* La figura muestra el HMI creado en una PC donde permite visualizar el estado del proceso. (PLC-HMl, 2013)

## **2.15. Scripts en TIA PORTAL**

Un script en el software Tía Portal nos permite ejecutar procesos, el usuario es el encargado de dinamizar el control del objeto ya que es una función definida por el programador. (Tecno PLC, 2020)

<span id="page-32-0"></span>*Ventana de Trabajo del Script*

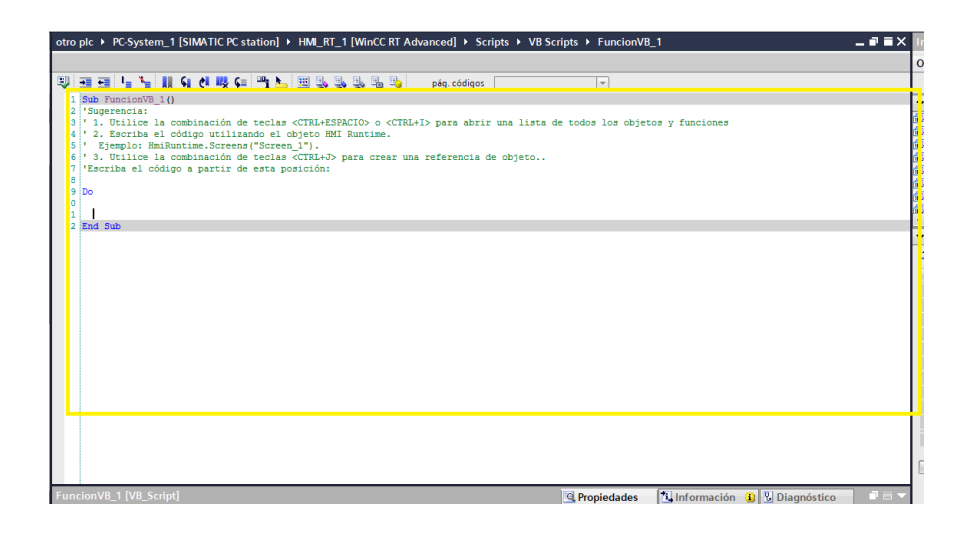

*Nota.* La figura muestra la ventana de trabajo al crear un script en el software tía portal.

## **2.16. Bloque de interrupción cíclica**

Los bloques tienen la función de dotar de jerarquía a los bloques del sistema dado que siempre ejecutara al bloque que tenga mayor prioridad.

Si durante la ejecución del evento la CPU detecta otro evento prioritario la CPU detendrá el evento actual y guardará los parámetros por lo tanto dará paso al evento prioritario y seguidamente ejecutará el evento que se estaba ejecutando.

El bloque de interrupción cíclica cuenta con periodos de 60 segundos a razón de incrementos de 500 milisegundos. (Centeno, 2017)

<span id="page-33-0"></span>*Diagrama de bloques de organización***.**

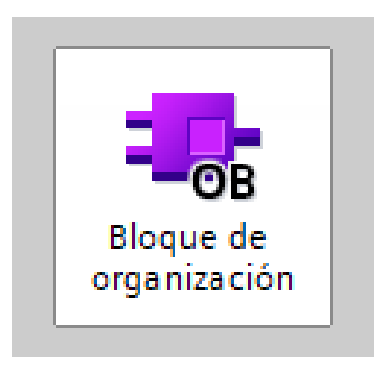

*Nota.* La figura muestra el símbolo de un diagrama de bloques.

## **2.17. Objeto tecnológico PID\_Compact**

Ofrece un regulador PID optimizado que se puede escoger un modo manual y automático consta de tres acciones

● Acción P La acción P del valor de salida aumenta proporcionalmente al error de regulación.

● Acción I La acción I del valor de salida aumenta hasta que se compensa el error de regulación.

● Acción D El valor real se acerca rápidamente al valor de la consigna.

(SIEMENS , 2019)

<span id="page-34-0"></span>*Objeto tecnológico PID\_Compact Tía Portal*

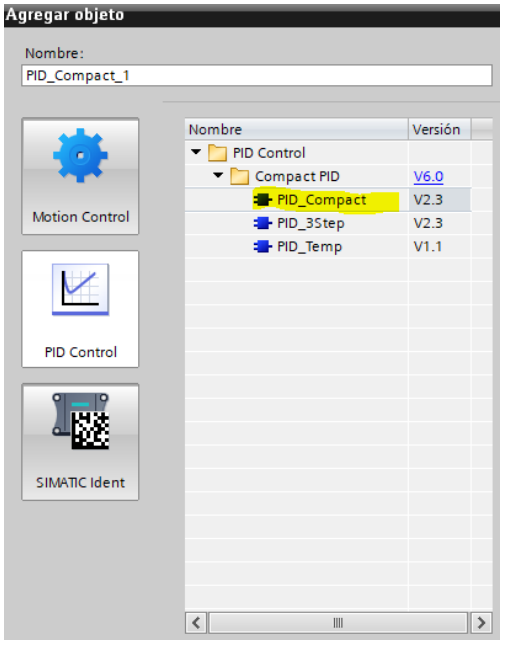

*Nota.* La figura muestra los tipos de Compact PID que se puede elegir en software tía portal.

## **2.18. Bloque PID del sistema de control en lazo cerrado**

En la figura 12 se presenta el diagrama de bloque de control PID de la estación de presión implementado en un PLC, una válvula, una estación y un indicador transmisor de presión el mismo que envía la señal de retroalimentación (PV) al controlador para comparar la señal de salida con respecto a la señal de entrada y detectar el error y potenciarlo al nivel más bajo.

El transmisor envía una señal eléctrica de 0 a 10 Voltios al módulo de entradas y salidas análogas el cual lo transforma a un número decimal que se lo conoce como PV del controlador. (Ogata, 2010)

#### <span id="page-35-0"></span>*Diagrama de bloques de control PID*

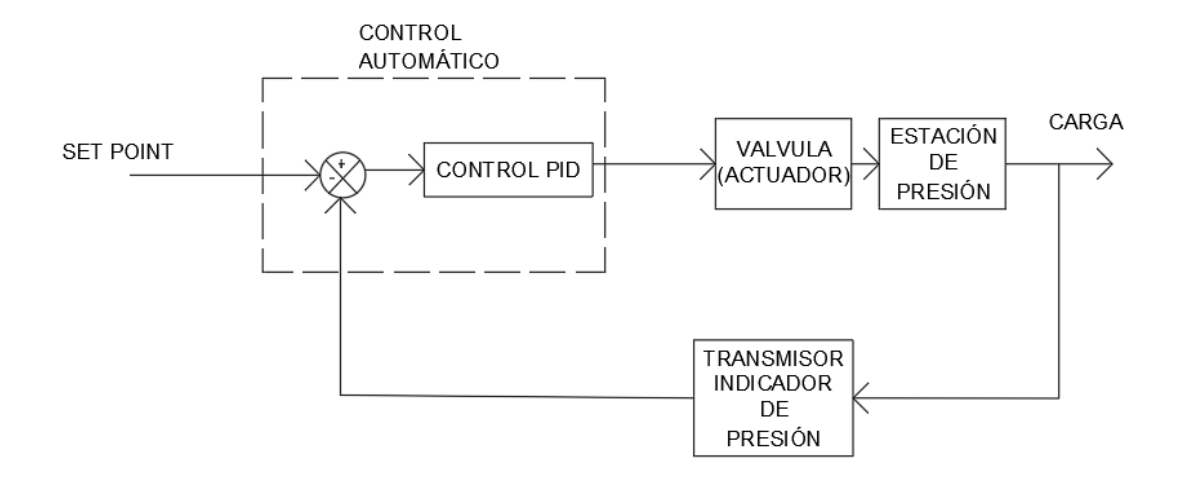

*Nota.* La figura muestra el diagrama de bloques del proceso en lazo cerrado.

## **2.19. Linealización**

Linealización se refiere a establecer un rango limitado en el sistema con una relación de entrada vs salida donde la señal de entrada es la presión (psi) y la señal de salida es la del controlador con un rango de 4 a 20 mA.

## **2.20. Elemento de control final**

El elemento de control final es el encargado de cambiar la posición de la variable manipulada en respuesta a una señal de salida de un controlador.

Un elemento de control final puede ser una válvula de control, variadores de frecuencias, relés, servomotores etc. (Creus Sole, 2006)

## **2.21. Válvula de control**

Las válvulas de control tienen la capacidad de modificar su porcentaje de apertura y cierre realizando la función de variar el caudal del fluido de control, a su vez
alterando las variables de medida. Es utilizado como elemento final en casi el 90% de

los procesos industriales. (Creus Sole, 2006)

# **Figura 14**

*Válvula de Control y Sus Componentes*

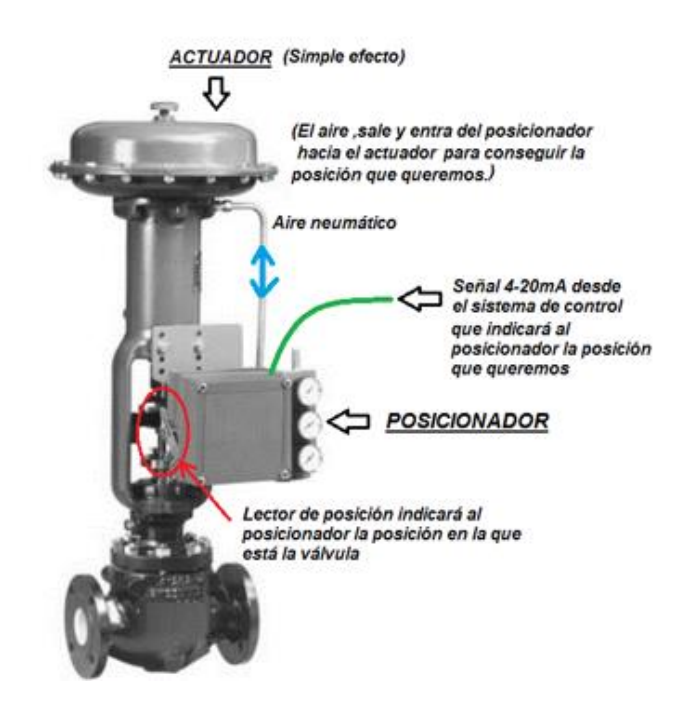

*Nota.* La figura muestra las partes principales de la válvula de control y una breve descripción de las funciones que cumplen cada una de sus partes. (Fernández, 2015)

#### **2.22. Transmisor indicador de presión**

Se conoce como presión a la fuerza por unidad de superficie por lo tanto el transmisor indicador de presión es un instrumento encargado de transformar los cambios de presión en señales analógicas es decir en una señal eléctrica tipo voltaje o corriente.

*Sensor de presión y sus partes principales* 

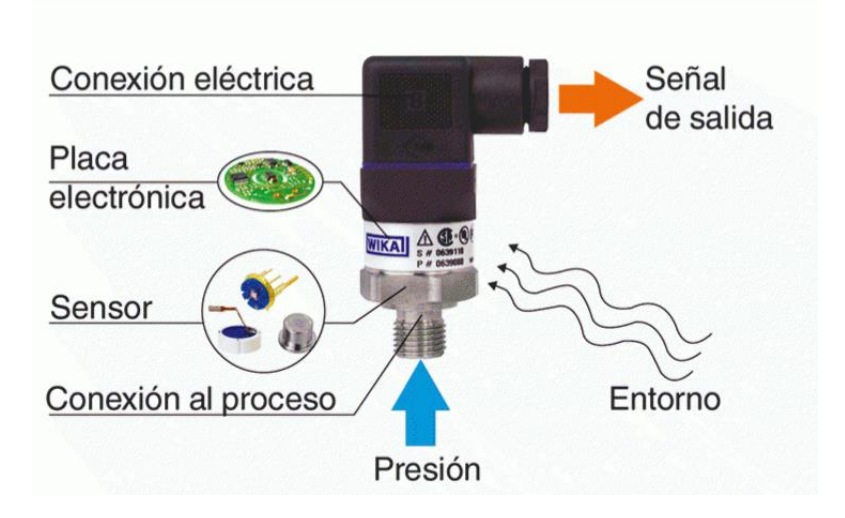

*Nota.* La figura muestra las partes principales que conforman el sensor indicador de presión. (Sico, 2020).

# **CAPÍTULO III**

#### **DESARROLLO**

#### **3.1. Descripción del proceso**

#### **Figura 16**

*Diagrama de bloques del proceso*

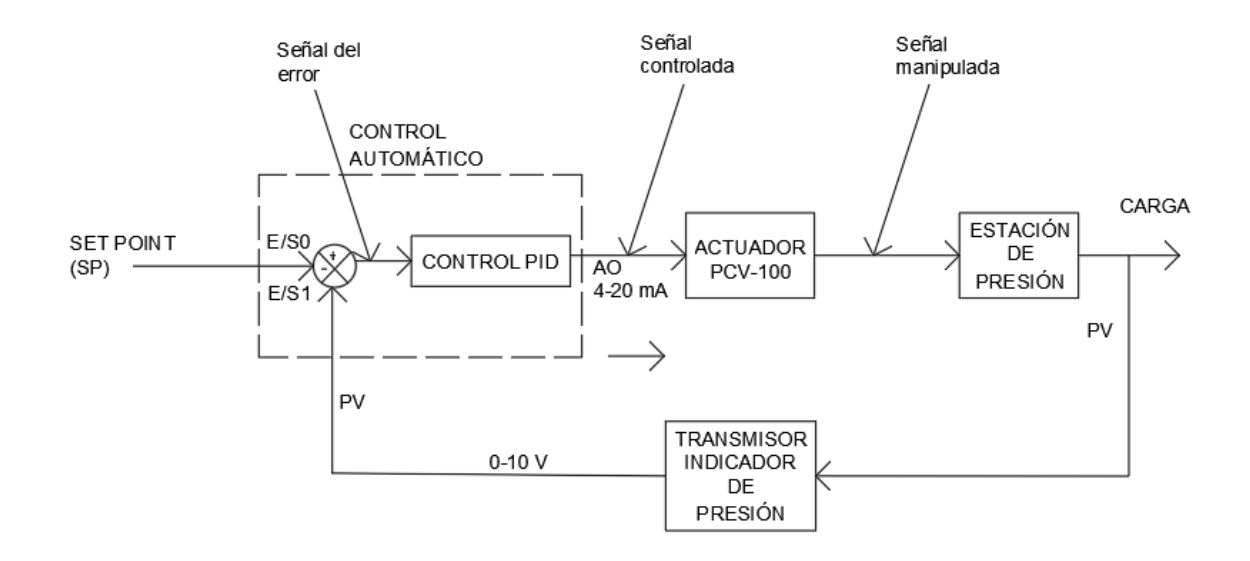

*Nota.* La figura muestra el diagrama de bloques del proceso simulado.

El proceso tiene como objetivo controlar la presión en la planta representada por un tanque TK-100, para esto el usuario puede ingresar el valor del SP (variable deseada) con un rango de 0 a 120 PSI a través de un botón de ingreso de datos en el HMI, la generación de la variable del proceso PV esta simulada con un script que representa la señal del transmisor indicador de presión PIT-100 con un ajuste de la señal de salida de 0-10 V que representa el rango de trabajo del instrumento de 0-120 PSI, la PV ingresa al canal CH0 del módulo de entradas analógicas del PLC S7-1500 identificado como PLC 100.

En el PLC-100 se encuentra programado el bloque PID compact en donde se recibe la señal del SP (consigna) y la PV (sensor) para realizar un autoajuste de las constantes K, P, D del control PID de manera que se obtiene una señal de salida con un error aproximado a cero, o en su defecto en su valor más bajo.

La señal de salida ocupa el canal CH1 del módulo de salidas analógicas del PLC-100 con un valor de ajuste de 4-20 mA que representa el porcentaje de apertura y cierre de la válvula de control de presión PCV-100, la misma que actúa como elemento de control final (ECF) para modificar las condiciones del proceso permitiendo el ingreso de presión de acuerdo al cálculo de la señal de error, el comportamiento de la válvula esta simulado con el ingreso de una señal eléctrica que llega al conversor de la válvula para convertirla en una señal neumática y poder visualizar la apertura y cierre de la misma, controlando de este modo la presión en el proceso.

# **3.2. Diagrama PI&D de la estación de presión**

# **Figura 17**

*Diagrama PI&D de la estación de presión*

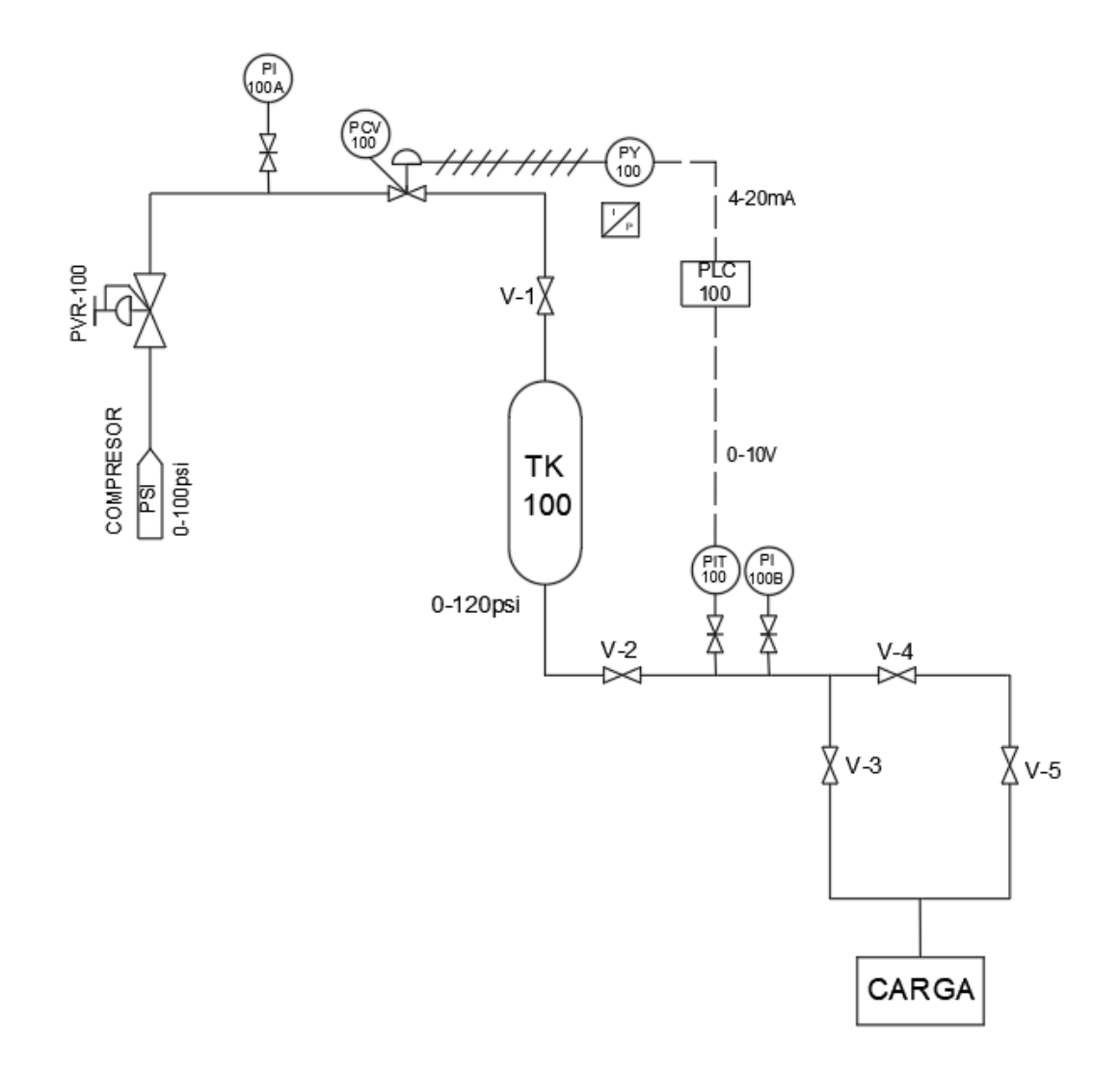

*Nota.* La figura muestra el diagrama P&D de la estación en el cual se indica el flujo del proceso y los componentes que lo conforman.

**TK100:** Tanque de almacenamiento de aire el cual soporta una presión máxima de 120 psi.

**COMPRESOR:** Proporciona al proceso una presión de 0 a 100psi.

**PVR-100:** Válvula reguladora de presión manual que se encuentra la línea de salida del compresor.

**PCV-100:** Válvula de control que se encarga de controlar cantidad de aire que ingresa al TK100.

**PI-100A:** Indicador de presión que se encuentra en la línea de entrada del proceso.

**PI-100B:** Indicador de presión que se encuentra en la línea de salida del TK100.

**PIT-100:** Trasmisor indicador de presión que muestra la cantidad de aire que se encuentra dentro del TK100, el cual envía una señal eléctrica al controlador.

**PY-100:** Convierte la señal eléctrica de la señal de control a una señal

neumática para el control de la PCV-100.

**PLC-100:** Controlador lógico programable PLC, el cual realiza el control PID del proceso.

**V1, V2, V3, V4, V5:** Válvulas manuales que controlan la cantidad de aire que ingresa o sale del proceso.

#### **3.3. Programación Del PLC Siemens S7 – 1500**

A continuación, se presenta la programación del S7-1500 en el software TIA PORTAL (Totally Integrated Automation)

#### **3.4. Crear Un Nuevo Proyecto**

Para crear un proyecto nuevo se procede a los siguientes pasos:

Paso 1: Ejecutar la aplicación como administrador TIA PORTAL V15 como se aprecia en la figura 18.

## **Figura 18**

*Acceso al Software Tía Portal V15.*

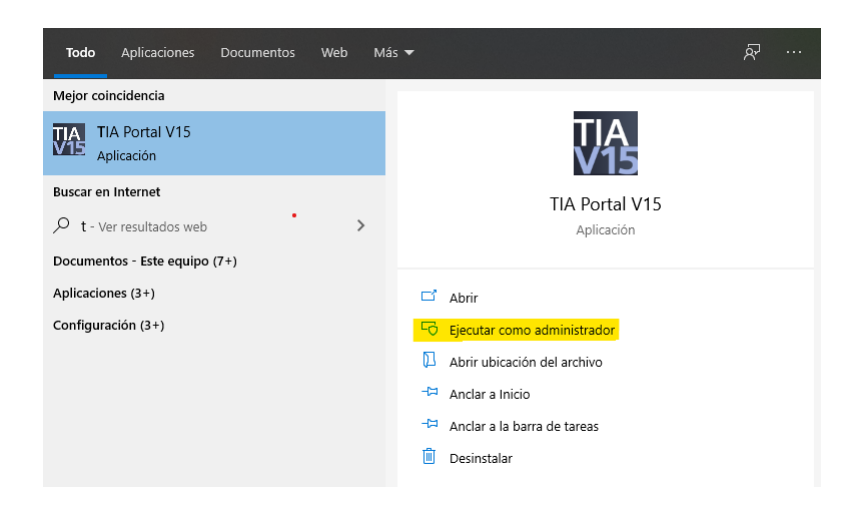

*Nota.* La figura muestra el cómo se debe ejecutar el software tía portal para evitar conflictos futuros.

Paso 2: Crear un proyecto nuevo. Dentro de la ventana nos muestra por defecto la opción abrir proyecto existente, pero elegiremos la opción crear proyecto ya que se iniciará un proyecto desde 0 como se muestra en la figura 19:

*Ventana Principal del Software Tia Portal V15.*

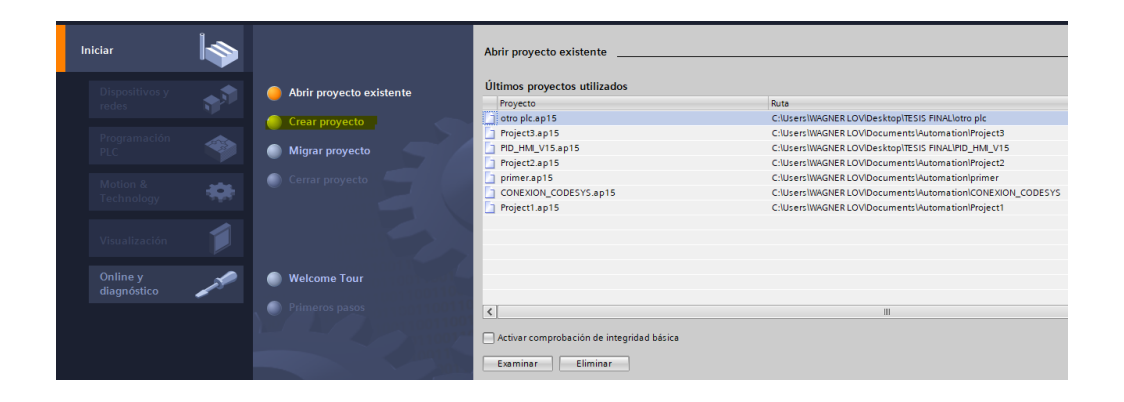

*Nota.* La figura muestra el icono que se debe elegir para crear un proyecto nuevo.

Paso 3: Al seleccionar la opción crear proyecto en la ventana aparecerá un cuadro donde se ingresa la información del nuevo proyecto como se muestra en la figura 20. Una vez ingresados los datos presionar la opción crear.

#### **Figura 20**

*Ventana que inicial para crear proyecto..*

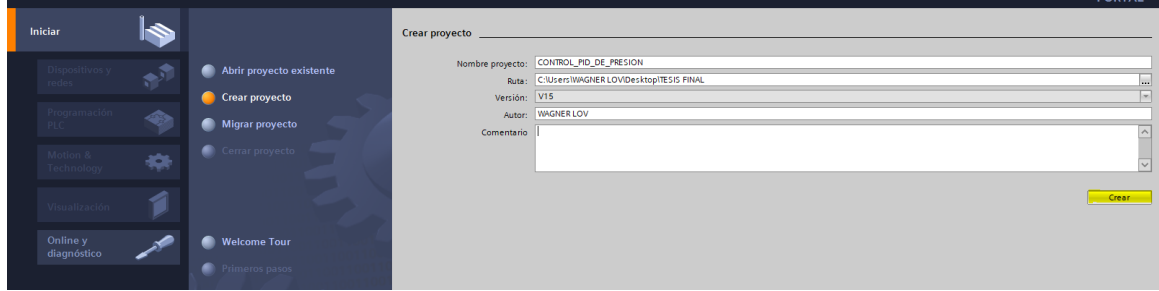

*Nota.* La figura muestra los datos que se deben llenar en la ventana crear proyecto esto depende del programador.

Paso 4: Al seleccionar la opción crear aparecerá en la ventana los primeros pasos donde se debe seleccionar la opción configurar un dispositivo como se muestra en la figura 21.

#### **Figura 21**

*Ventana de Configuración de un Dispositivo.*

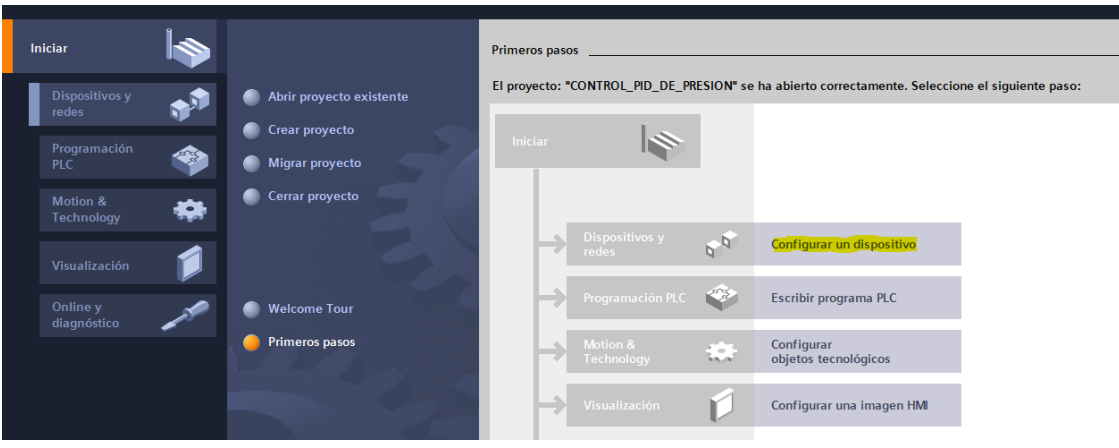

*Nota.* La figura muestra que se debe seleccionar configura dispositivo.

Paso 5: Al seleccionar configurar un dispositivo aparece cuatro opciones en la cual se selecciona la opción agregar dispositivo por lo tanto en la parte derecha de la ventana se selecciona la CPU 1518F-4 PN/DP; como se muestra en la figura 22. Una vez elegido el controlador seleccionar el botón agregar.

*Seleccionar el Tipo de Controlador.*

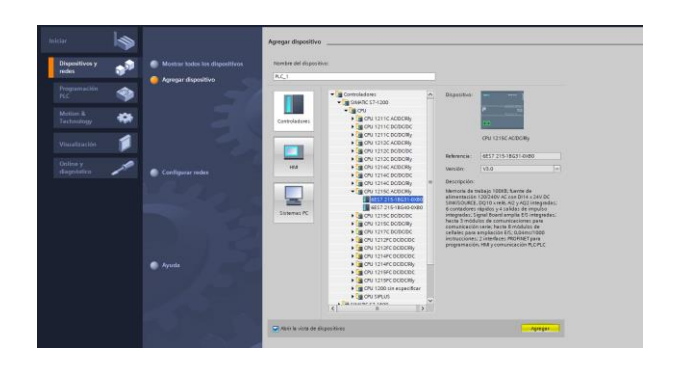

*Nota.* La figura muestra los diversos controladores que se puede elegir dentro del software.

# **3.5. Configuración Del Hardware**

Añadir el módulo de entradas y salidas analógicas; en la parte derecha de la ventana en lista de catálogos se arrastrará el modulo como se muestra en la figura 23, los módulos de I/O se colocan en la parte derecha del PLC.

# **Figura 23**

*Seleccionar el Módulo de I/O.*

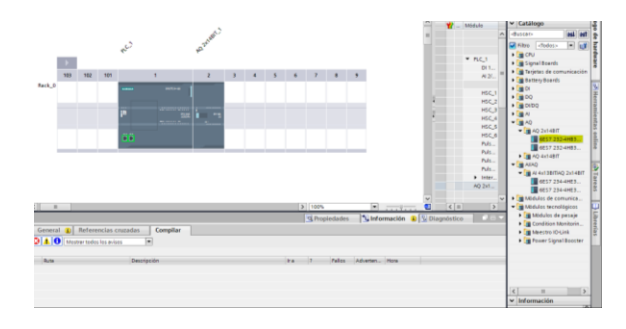

*Nota.* La figura muestra en qué lugar de la ventana se encuentran los módulos de entradas y salidas análogas.

Para conocer los parámetros o realizar configuraciones del módulo de entrada y salidas análogas dar click sobre el dispositivo y dirigirse a propiedades en la parte inferior como se muestra en la figura 24.

### **Figura 24**

*Propiedades del Dispositivo de I/O.*

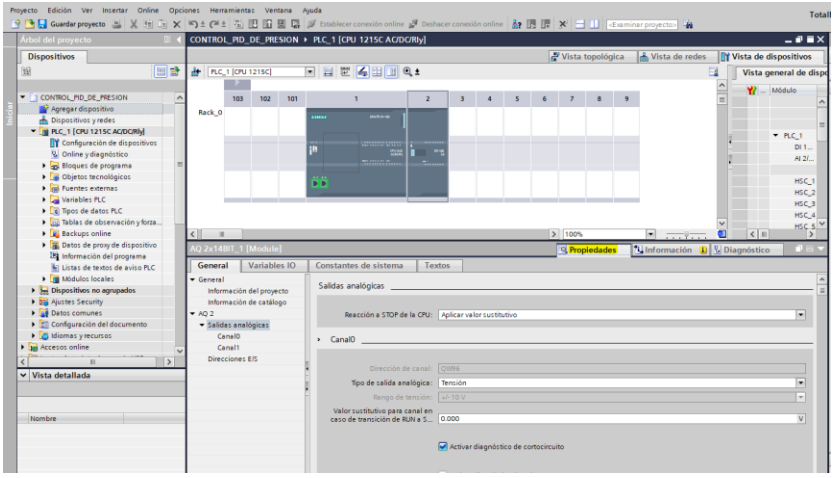

*Nota.* La figura muestra donde configurar las propiedades del módulo elegido.

# **3.6. Configuración IP**

Para no tener problemas en la comunicación del PLC con el CPU se debe configurar la dirección IP verificar que la dirección del PLC no sea la misma con la de la PC.

Seleccionar sobre la CPU el puerto interfaz profinet donde se puede modificar la dirección IP como se muestra en la figura 25.

*Configuración de la Dirección IP del PLC.*

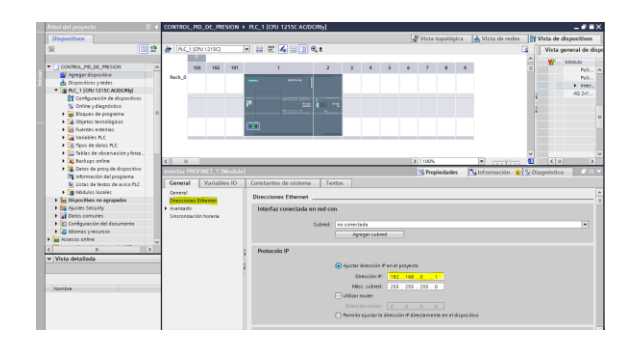

*Nota.* La figura muestra los ítems que se debe elegir para configurar la dirección IP del PLC.

Para comprobar que existe comunicación entre el S7-PLCSIM y la PC en la parte superior de la ventana seleccionar la opción online donde se despliega una serie de opciones en la cual se selecciona la opción simulación y por ultimo simular como se muestra en la figura 26.

### **Figura 26**

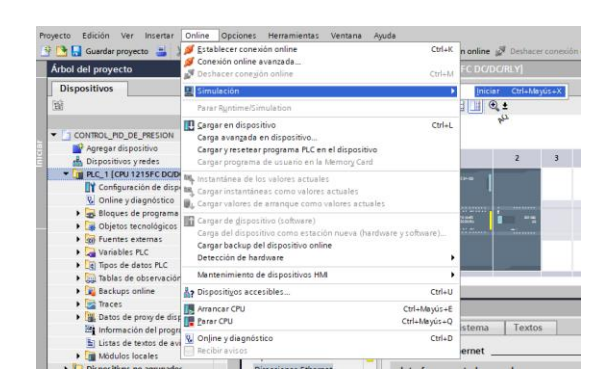

*Comprobar la comunicación de la red.*

*Nota.* La figura muestra los pasos que se deben seguir para comprobar si existe comunicación de la red configurada.

Una vez dado click en iniciar se abre una ventana que simula el PLC físico en el cual se carga el programa que se realiza en el software Tia Portal, de igual manera indica si la comunicación entre el PLC y la PC es correcta comprobando que no existen conflictos con las direcciones IP asignadas, por ultimo seleccionar la opción cargar como se muestra en la figura 27.

## **Figura 27**

*Cargar los Datos en el S7-PLCSIM.*

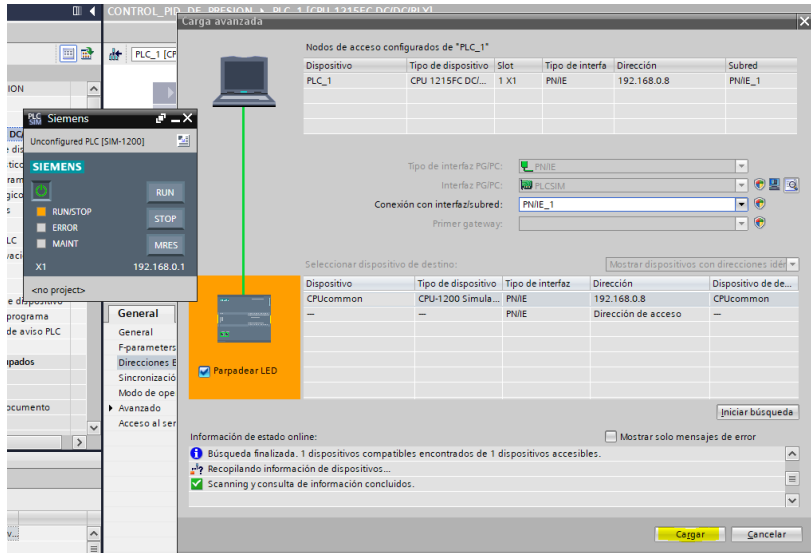

*Nota.* La figura muestra la carga de los datos en el PLC SIM.

Ya cargada la configuración aparecerá una ventana indicando que todas las

configuraciones realizadas son correctas como se muestra en la figura 28.

*Ventana de configuración exitosa en el PLC.*

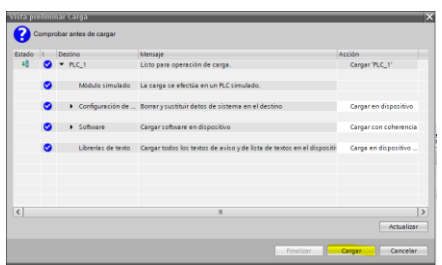

*Nota.* La figura indica que todos los parámetros configurados son correctos y no existe conflictos de comunicación.

# **3.7. Configuración del Objeto Tecnológico Regulador PID**

Paso 1: En la parte izquierda en el árbol del proyecto se selecciona a la opción bloques de programa en la cual se escoge agregar nuevo bloque y aparecerá una nueva ventana y se elige la opción Cyclic interrupt como se muestra en la figura 29.

# **Figura 29**

*Bloque de Organización Tipo Cíclico .*

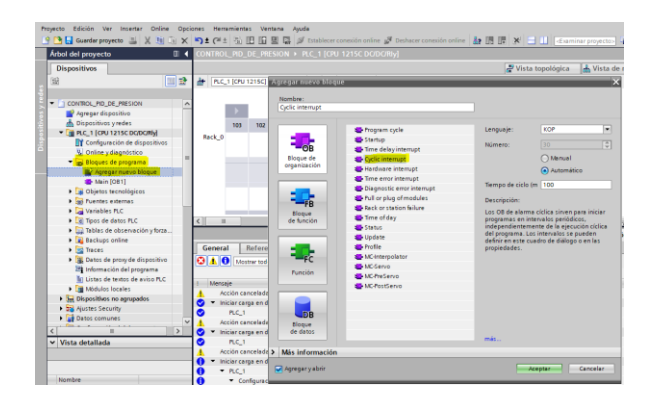

*Nota.* La figura muestra el tipo de bloque organizacional que se debe elegir.

Paso 2: Agregamos un objeto tecnológico "PID\_Compact" como se muestra en la figura 30.

#### **Figura 30**

*Creación de un Objeto Tecnológico PID\_Compact.*

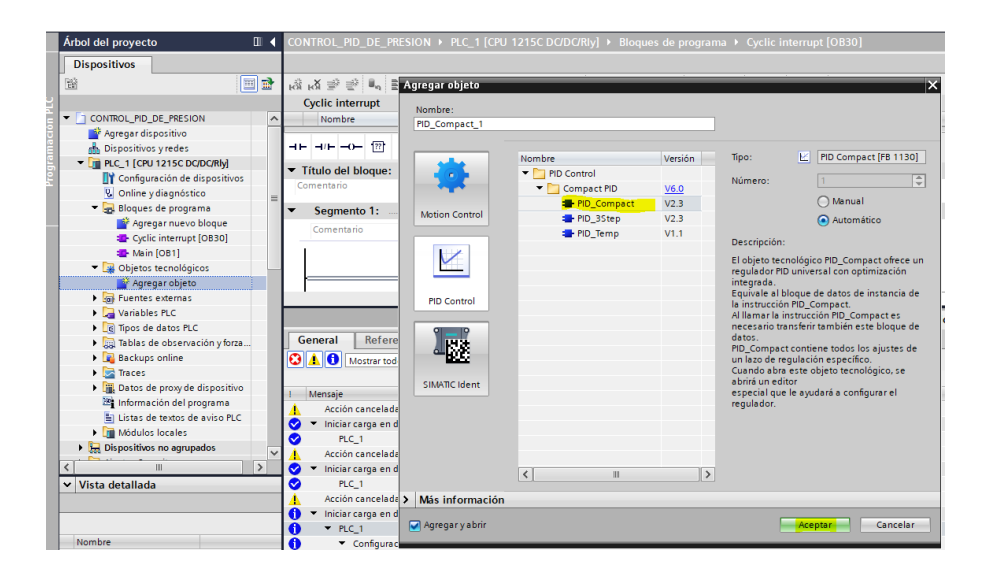

*Nota.* La figura muestra los controladores PID que existen en el software y el que se debe elegir en este caso.

De acuerdo al control PID que se requiera realizar se puede modificar los parámetros como ajustes básicos, ajustes del valor real y ajustes avanzados como se muestra en la figura 31.

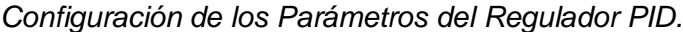

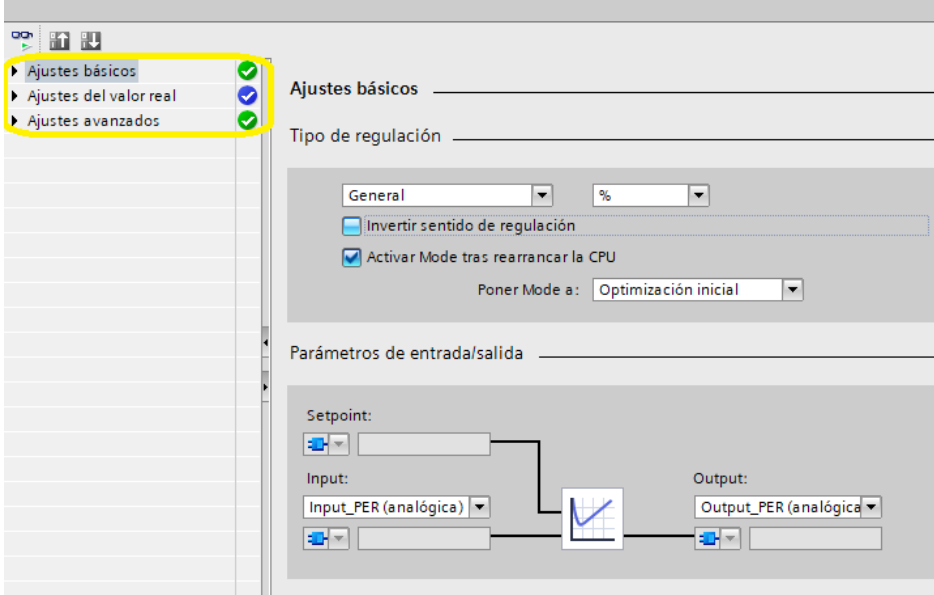

*Nota.* La figura muestra los parámetros que se pueden modificar dentro del controlador PID.

Ya creado el PID seleccionar la opción cyclic interrupt en el cual se agrega el objeto tecnológico que se encuentra en la parte inferior derecha de la ventana y se elige PID control, Compact PID y PID Compact el mismo que genera una ventana "Opciones de llamada" como se muestra en la figura 32, se escoge el objeto creado en la opción nombre y seleccionar la opción aceptar.

*Bloque de datos del objeto tecnológico PID.*

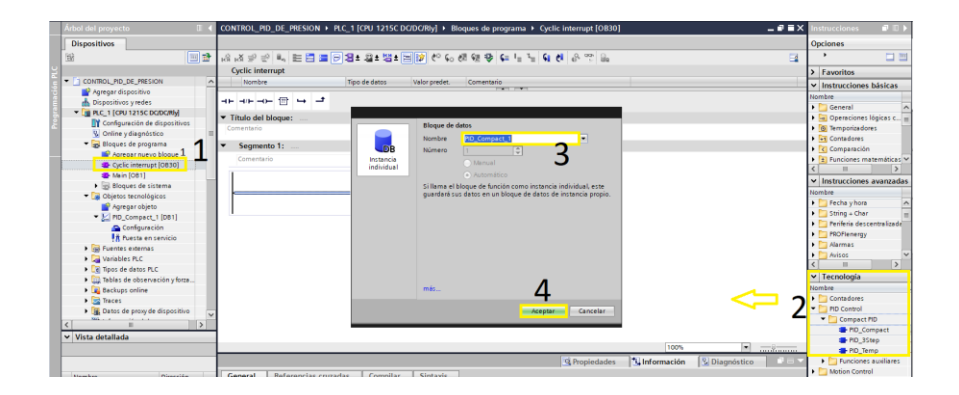

*Nota.* La figura muestra los pasos a seguir para agregar el objeto tecnológico PID.

Al escoger la opción aceptar aparece en el segmento 1 el bloque PID\_Compact\_1 como se muestra en la figura 33.

# **Figura 33**

*Objeto Tecnológico PID\_Compact.*

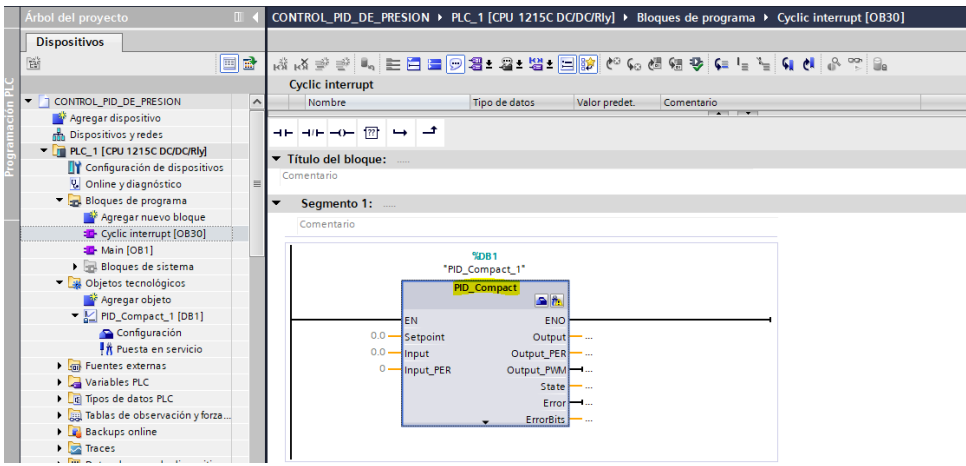

*Nota.* La figura muestra el objeto tecnológico agregado en el segmento1.

El bloque PID\_Compact\_1 realizar la acción proporcional, la acción integral y la acción derivativa internamente cumple con la función se retroalimentase constantemente para comparar la señal de salida con respecto a la señal de entrada por consecuencia intenta eliminar el error o potenciarlo al nivel más bajo, si se produce un cambio en una de sus variables SP o PV el controlador automáticamente se ajusta realizando las acciones de control para obtener una señal de salida ideal.

Asignar las variables como se aprecia en la figura 34 para ejecutar el controlador PID.

La variable consigna es el SP en el que se establecerá un rango de 0 a 120 psi que se requiera almacenar en el tanque, la variable sensor es la PV que es proporcionada por el transmisor del sensor en este caso la señal del transmisor es proporcionada por un script, la variable presión es la señal de salida del controlador la que es encargada de abrir o cerrar la válvula de control.

#### **Figura 34**

*Configuración de los parámetros del bloque "PID\_Compact\_1"*

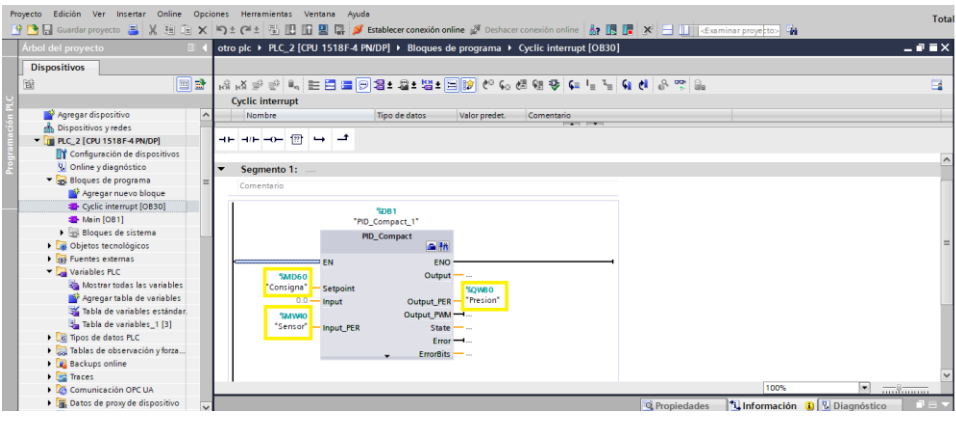

*Nota.* La figura muestra los parámetros y tags creados del PID\_Compact\_1.

## **3.8. Configuración Del WinCC RT Advanced**

Para configurar el WinCC RT Advanced se deben seguir algunos parámetros que se muestran a continuación:

Paso 1: Seleccionar la opción agregar dispositivo que se encuentra en la parte superior izquierda y se desplegara una ventana en el cual se elige las opciones Sistemas PC, SIMATIC HMI Application y finalmente se selecciona la opción WinCC RT Advanced como se muestra en la figura 35.

### **Figura 35**

*Seleccionar en Sistemas PC WinCC RT Advanced.*

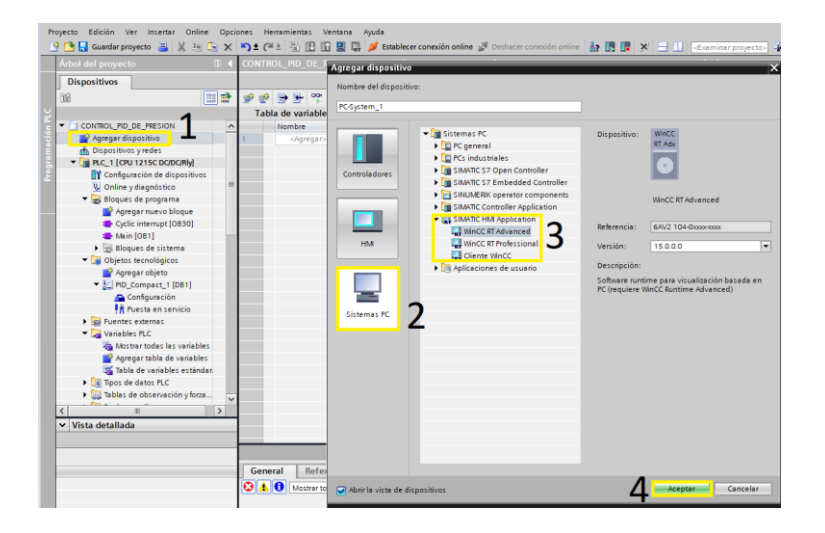

*Nota.* La figura muestra los pasos que se deben seguir para agregar un sistema PC WinCC RT Advanced.

Paso 2: Seleccionar la opción dispositivos y redes en la parte superior izquierda y elegir la opción PC-System\_1 como se muestra en la figura 36.

*Dispositivo PC-System\_1 Generado.*

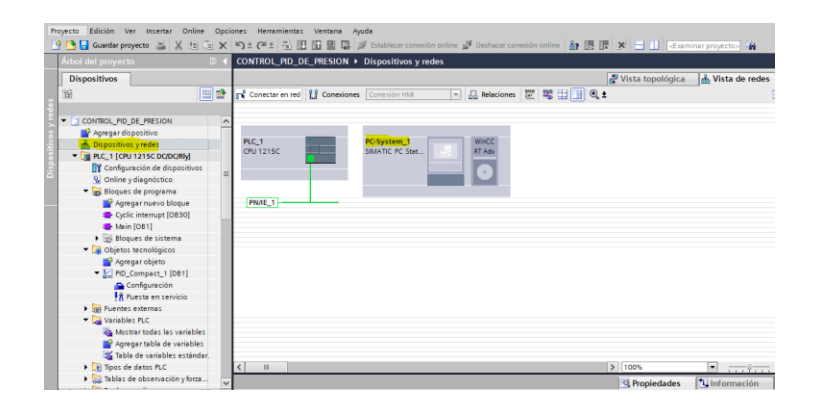

*Nota.* La figura muestra el dispositivo que se agrega al árbol del proyecto.

Paso 3: Una vez seleccionado PC-System\_1 en la parte superior derecha en la opción catalogo elegir módulos de comunicación, PROFINET/Ethernet y arrastrar un IE general como se aprecia en la figura 37.

# **Figura 37**

*Agregar un Módulo de Comunicación IE.*

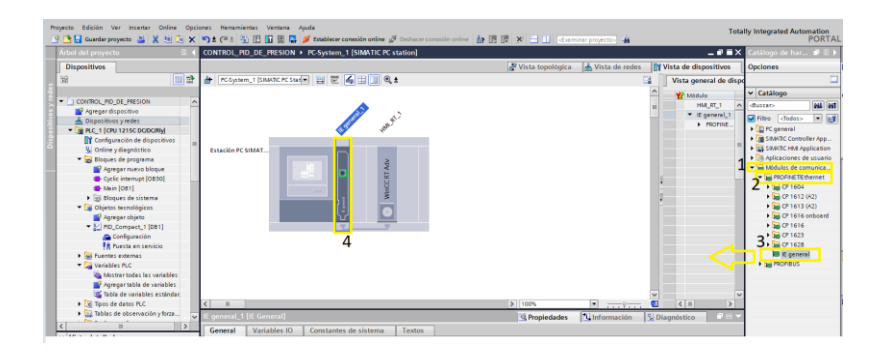

*Nota.* La figura muestra el procedimiento que se debe realizar para agregar un módulo de comunicación y poder conectarse con el PLC.

Paso 4: Configurar el puerto de comunicación IP, para que no exista conflictos la dirección no debe coincidir con la del PLC y la PC para ellos se selecciona sobre el IE General en puerto Profinet como se observa en la figura 38.

### **Figura 38**

*Configuración de la Dirección IP del PC-System\_1.*

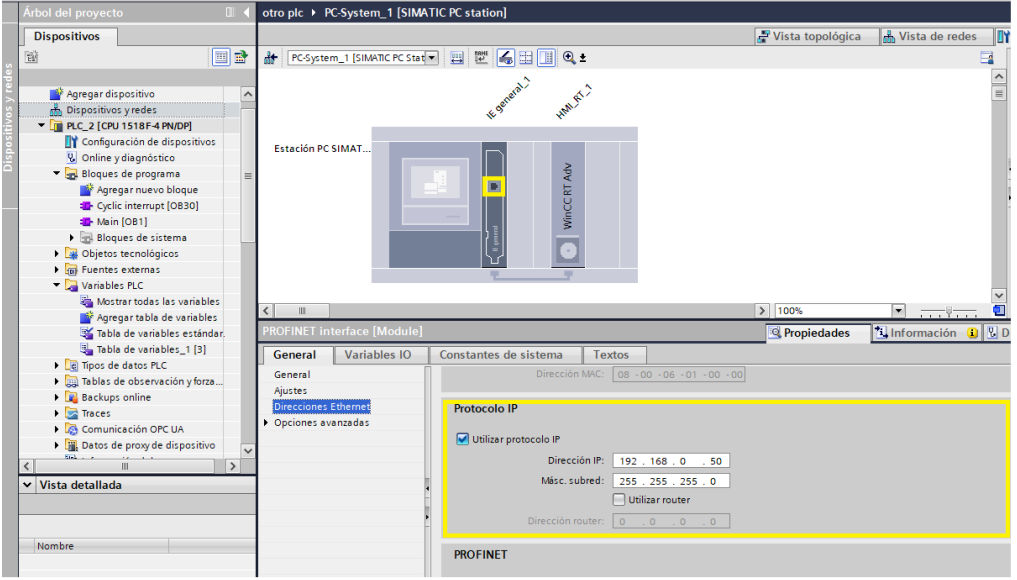

*Nota.* La figura muestra la ventana donde se puede configurar la dirección IP del módulo agregado al PC-System\_1.

Paso 5: Seleccionar dispositivos y redes, conectar en red y realizar una conexión HMI entre los puertos Profinet del PLC y el PC-System\_1 como se aprecia en la figura 39.

*Conexión de Red Entre los Puertos Profinet.*

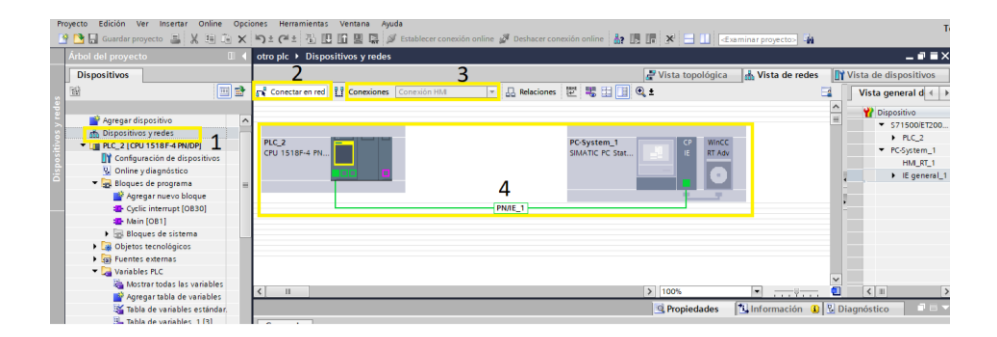

*Nota.* La figura muestra los pasos que se deben seguir para tener conexión entre el PLC y el PC-System\_1.

# **3.9. Crear una imagen en PC-System\_1.**

Seleccionar PC-System\_1, elegir la opción HMI\_RT\_1 e imágenes donde se escogerá la opción agregar imagen y se desplazará en la ventana una hoja de trabajo como se muestra en la figura 40.

# **Figura 40**

*Imagen creada para la simulación del proceso.*

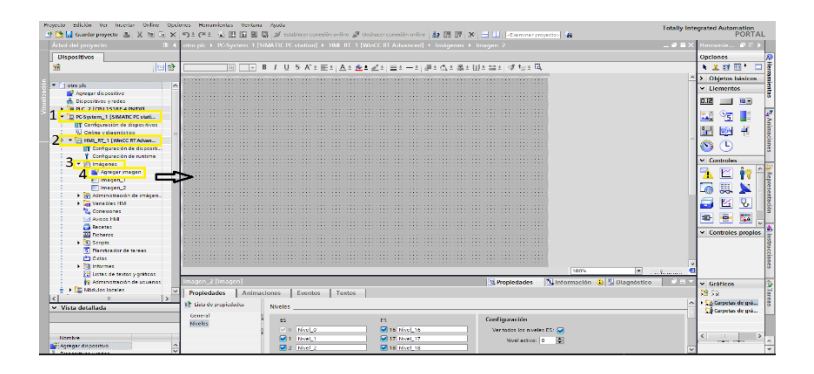

*Nota.* La figura muestra parámetros a seguir para crear una imagen la pantalla principal del HMI.

### **3.10. Insertar Imágenes En HMI\_RT\_1.**

En la parte derecha superior seleccionar la opción elementos y arrastrar a la hoja de trabajo el elemento deseado y en la opción propiedades se puede modificar el tipo de imagen y escoger el elemento que se requiera para ensamblar el proceso como se observa en la figura 41, existen elementos que ya vienen por defecto en el software como por ejemplo bombas, sensores, tuberías, edificios, alambres, depósitos, consolas, flechas, motores, naturaleza, recipientes etc.

# **Figura 41**

*Agregar las Imágenes Para Ensamblar el Proceso en la Hoja de Trabajo.*

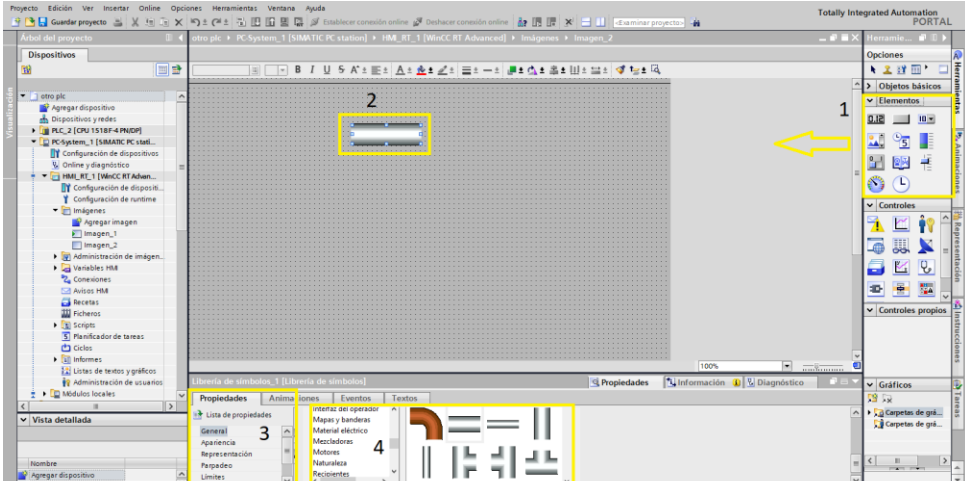

*Nota.* La figura muestra la ventana de trabajo del HMI y los pasos que se deben realizar para ir construyendo el proceso.

# **3.11. Proceso Creado En HMI\_RT\_1.**

#### **Figura 42**

*HMI que Simula el Control Industrial y Control PID.*

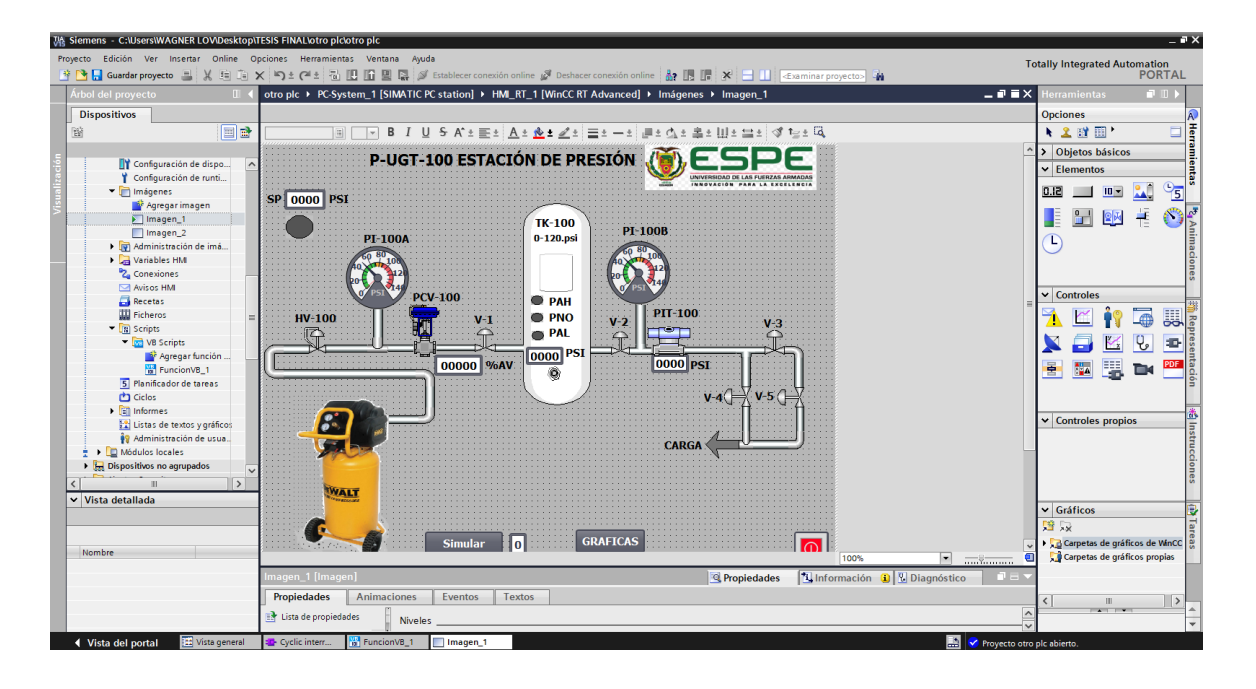

*Nota.* La figura indica los componentes que conforman el proceso de presión.

#### **3.12. Asignar Las Variables Del PLC En El Campo E/S.**

El campo de E/S es un indicador numérico en el que se asignará los valores como el set point y también se visualizará los valores de entrada y salida del controlador PID. Para ello se debe asignar las variables en el campo de E/S por lo tanto se debe elegir la opción propiedades, seleccionar general como se muestra en la figura 43, y en la ventana proceso modificar los parámetros asignando los tres tags que se crearon en el bloque "PID\_Compact\_1" como se aprecia en la figura 34.

*Agregar Variables del PLC al Campo de E/S.*

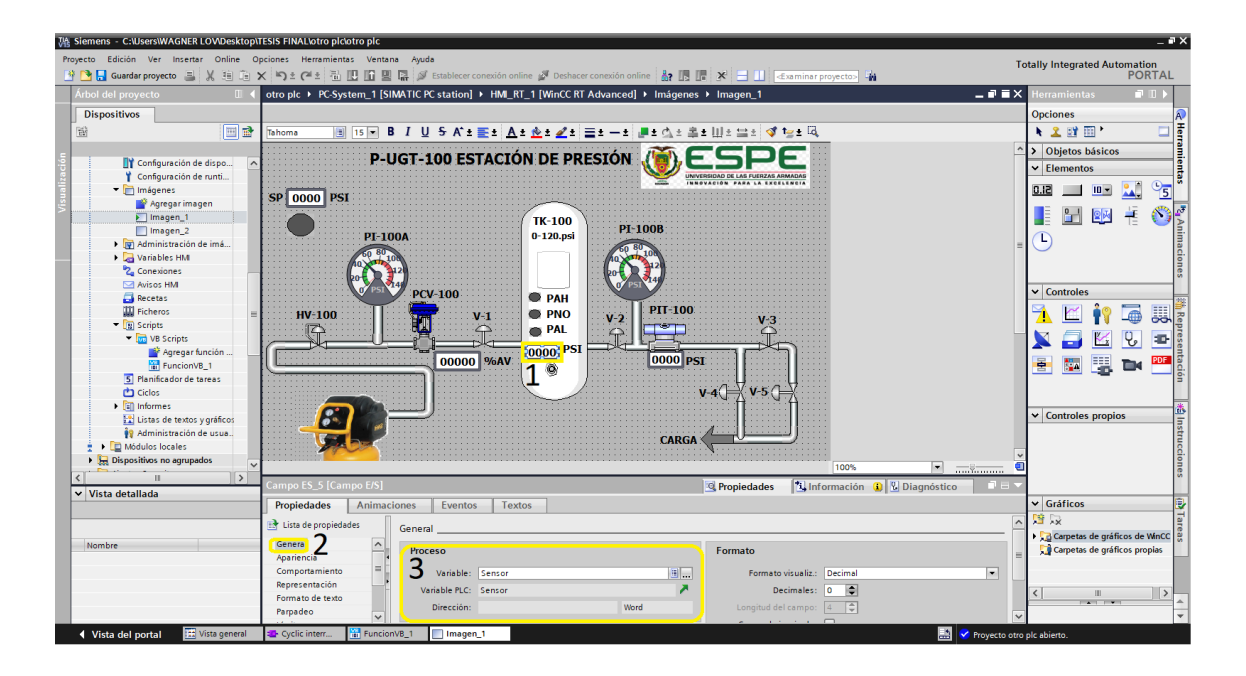

*Nota.* La figura muestra como configurar los indicadores numéricos con los tags creados en el PLC.

### **3.13. Crear Un Scripts En HMI\_RT\_1.**

Elegir la opción Scripts que se encuentra dentro del HMI\_RT\_1 en la parte izquierda de la ventana en el árbol del proyecto y seleccionar VB Scripts y seleccionar Agregar función VB lo cual creara una ventana como se estima en la figura 44.

*Ventana Creada una FunciónVB\_1.*

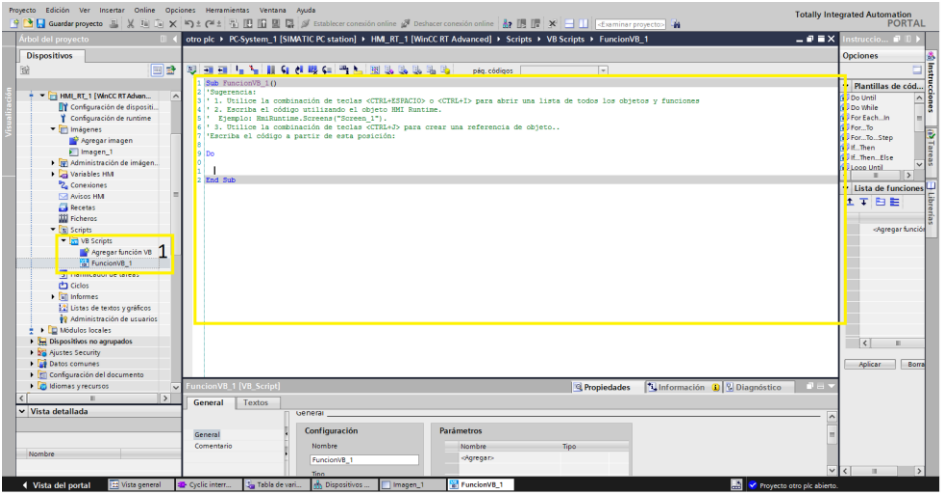

*Nota.* La figura muestra la ventana de trabajo para escribir las líneas de programación del script.

### **3.14. Programación Del Scripts En HMI\_RT\_1.**

En esta ventana se debe escribir las líneas de programación que simulara el funcionamiento del sensor de presión el mismo que dará la señal del transmisor de presión con números de manera secuencial por lo que hará que el proceso sea automático como se observa en la figura 45.

#### **3.14.1 Líneas de programación**

If sensor  $\leq$  (Consigna+1) Then Sensor = Sensor +1 Else

Sensor = Sensor-1

Si sensor que es el PV es menor que la consigan la cual es la SP entonces sensor se sumara uno consecutivamente hasta que sensor llegue a ser un número mayor o igual a la consigna caso contrario sensor debe restar uno a sensor es decir si la consigna es menor que sensor automáticamente sensor se restara uno hasta llegar a

ser igual o un número mayor a la consigna.

# **Figura 45**

*Ventana con las líneas de programación.*

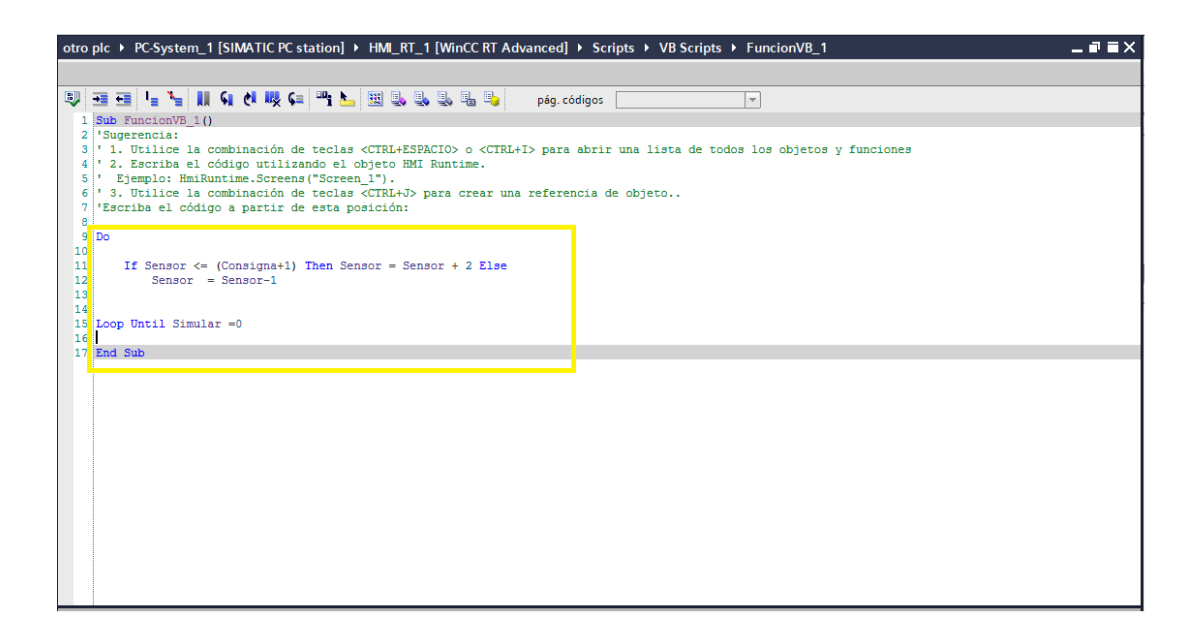

*Nota.* La figura muestra las líneas de programación que facilitan a que el proceso sea automático.

#### **3.15. Cargar datos al PLC\_SIM.**

Para poner en marcha el HMI\_RT\_1 se deben cargar los datos al PLC SIM puesto que simula la CPU externa. Para ello debemos seleccionar la opción PLC\_1 que encuentra en la parte izquierda de la pantalla dentro de la lista dispositivos y dirigirse a la opción cargar en dispositivo como se observa en la figura 46.

*Cargar los Datos Desarrollados al PLC SIM.*

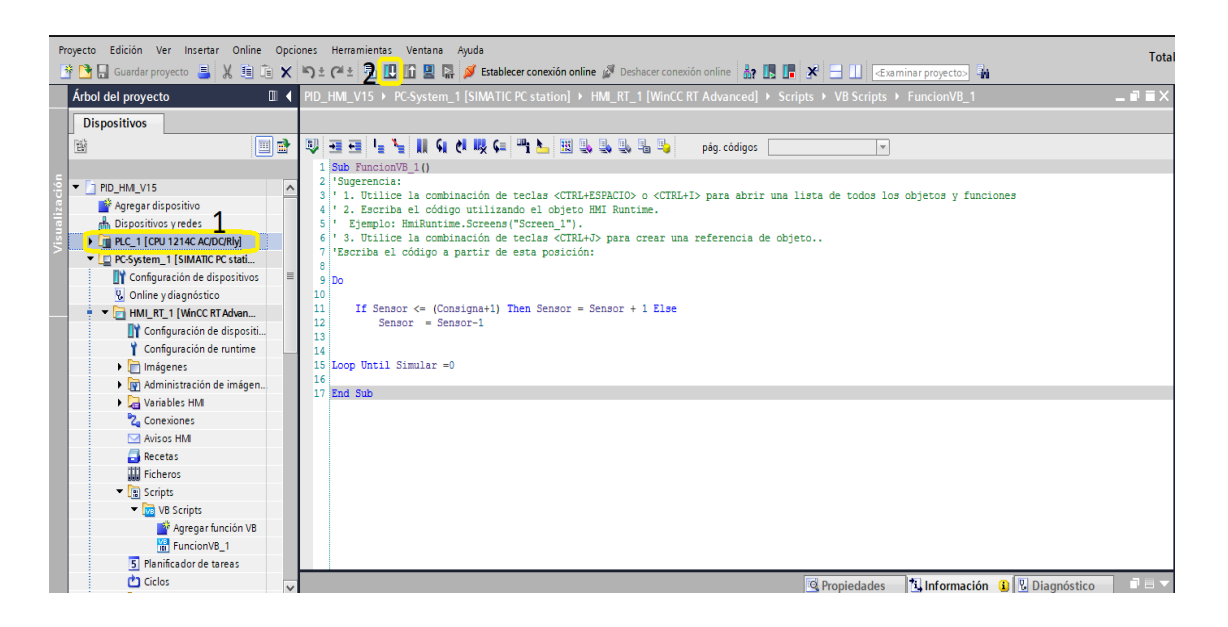

*Nota.* La figura muestra la configuración que se debe realizar para cargar los datos realizados al PLC\_SIM.

Una vez seleccionado cargar en dispositivo se desplegará una ventana llamada vista preliminar de carga dado que indicará que no exista ningún error con los datos cargados como se muestra en la figura 47. Si todos los parámetros son correctos se habilitará la opción cargar la cual subirá los todos los datos al PLC\_SIM, en caso de existir algún error en la configuración de datos la opción cargar no se habilitará.

*Vista Preliminar Para Comprobar los Datos de Carga.*

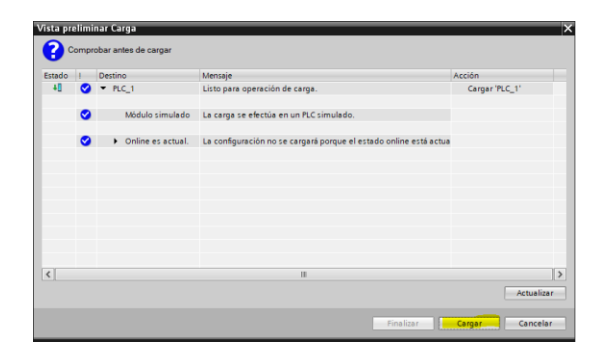

*Nota.* La figura muestra que no exista errores con los datos que serán cargados al PLC no presenta conflictos.

Al seleccionar cargar mostrara otra ventana que indicara los resultados de operación de carga, si todos los datos son correctos elegir finalizar como se observa en la figura 48.

#### **Figura 48**

*Resultados de la Operación de Carga al PLC SIM.*

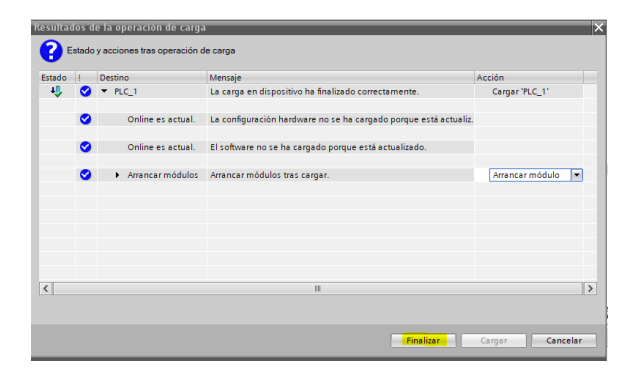

*Nota.* La figura muestra que los parámetros han sido cargados al PLC son correctos y no existió conflictos durante la carga.

### **3.16. Iniciar Simulación del HMI\_RT\_1**

Para arrancar el proceso creado en HMI\_RT\_1 y verificar el funcionamiento del bloque PID se debe elegir la opción imagen\_1 creada y seleccionar run time en el PC como se puede apreciar en la figura 49.

# **Figura 49**

*Iniciar Simulación del HMI\_RT\_1 en el PLC SIM.*

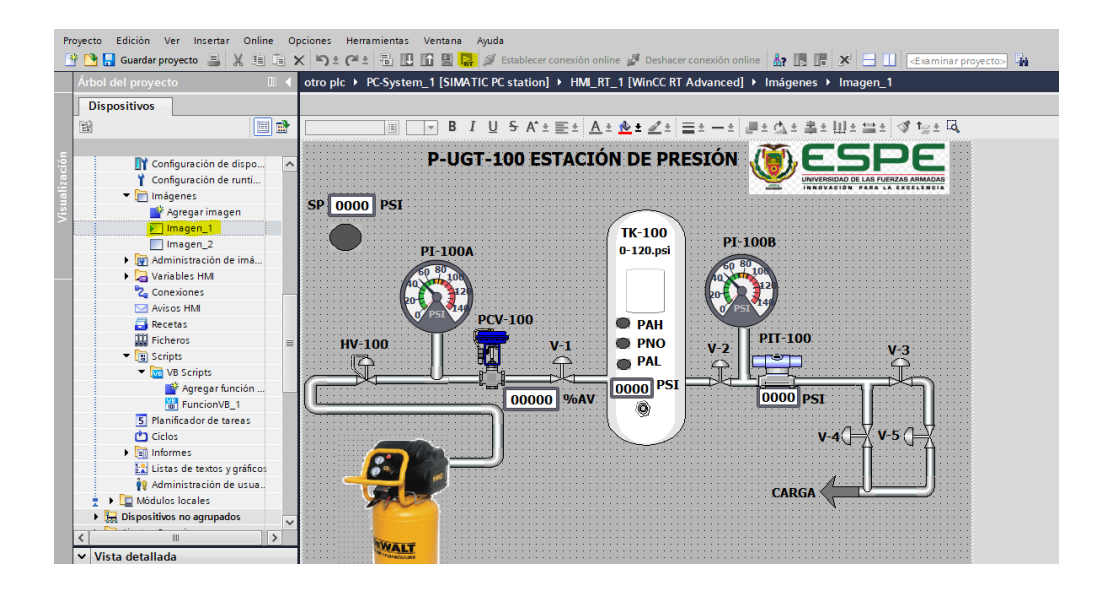

*Nota.* La figura las opciones a seleccionar para poner en marcha el HMI.

Una vez seleccionada la opción Run time en el PC se compilarán los datos y si todos son correctos automáticamente aparecerá una ventana llamada Simatic WinCC Runtime Advanced como se puede observar en la figura 50 el cual indica la puesta en marcha el proceso realizado.

*Ventana que Indica el Funcionamiento del Control PID en el Proceso Realizado.*

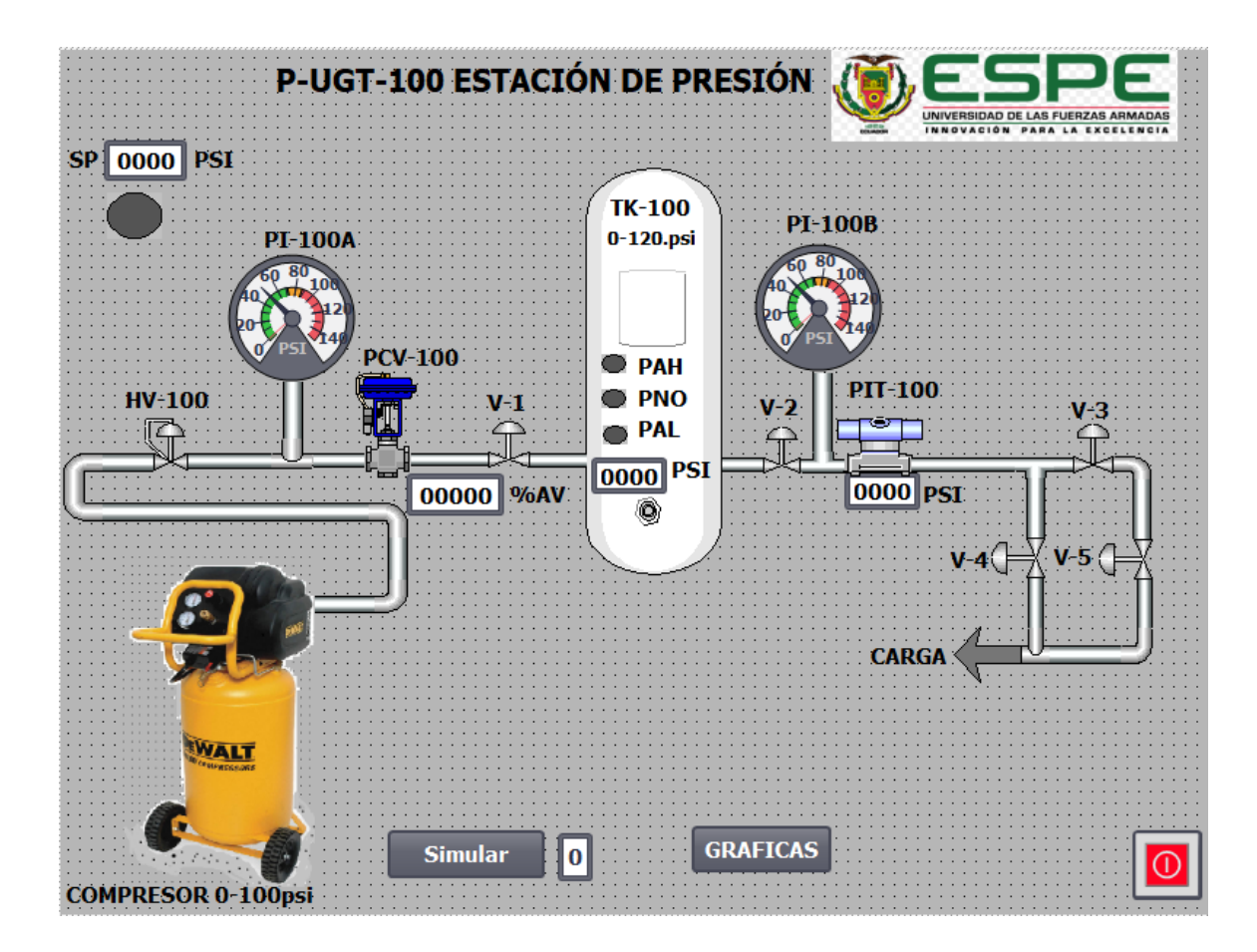

*Nota.* La figura muestra la venta WinCC de la puesta en marcha del proceso.

## **3.17. Optimizar el Bloque de Control PID\_Compact\_1**

Para optimizar el regulador PID se debe seleccionar de la lista de dispositivos el PLC, objetos tecnológicos, PID\_Compact\_B1 [DB1] y por ultimo elegir la opción Puesta en servicio como se observa en la figura 51. Y aparece una ventana donde se puede realizar la optimización del controlador PID.

*Ventana de Trabajo Para Optimizar el Regulador PID.*

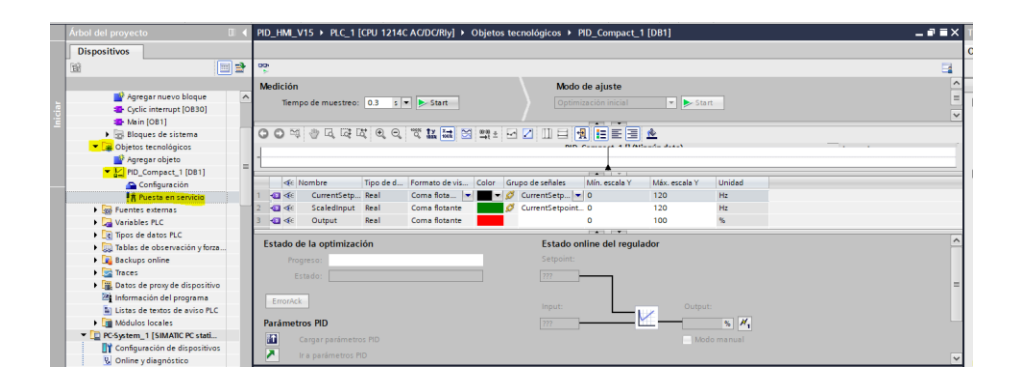

*Nota.* La figura muestra los parámetros que se deben configurar para optimizar el controlador PID.

Una vez que aparece la ventana seleccionar la opción observar todos como se aprecia en la figura 52. Y se establecerá una conexión online con el PLC SIM.

# **Figura 52**

*Conexión Online Para Optimizar el Control PID.*

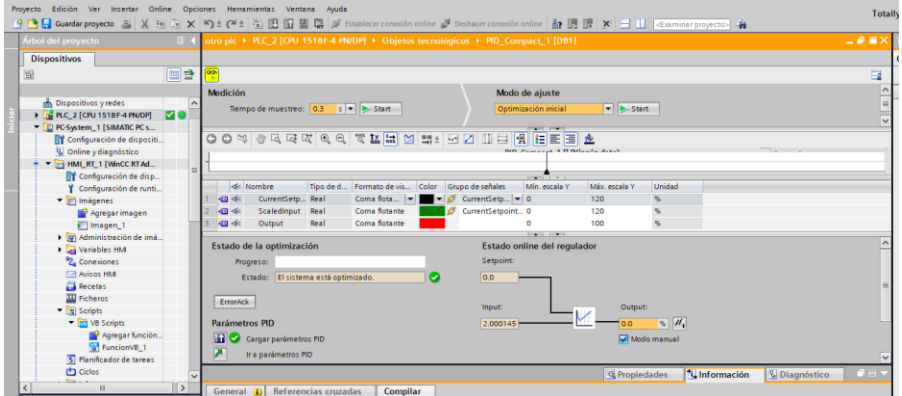

*Nota.* La figura muestra la conexión online que existe entre el PLC SIM y el árbol del proyecto.

Para poder cargar el bloque PID es importante que el Set Point tenga un 50% de la escala total del tanque y la variable de proceso Input (PV) sea un 30% con respecto al valor del Set Point.

En la opción Modo de ajuste seleccionar optimización inicial y presionar Start como se observa la figura 53. Y en estado online del regulador se actualizarán y optimizarán los datos del controlador PID.

## **Figura 53**

*Optimización del Boque Controlador PID.*

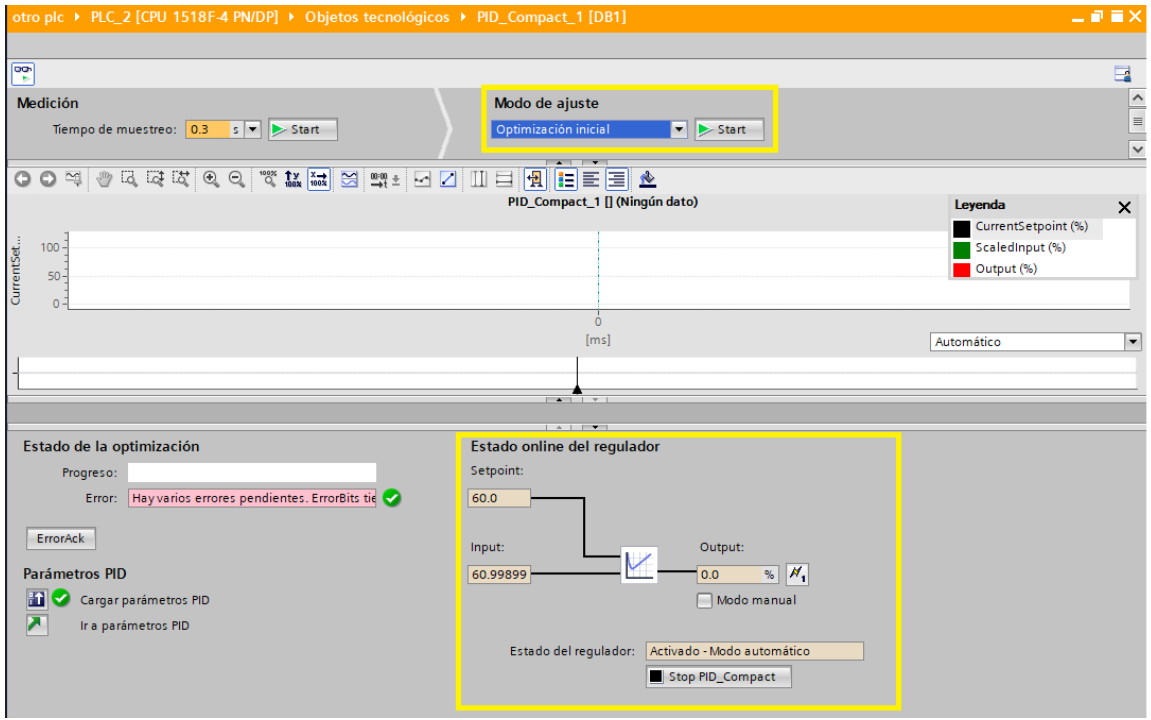

*Nota.* La figura muestra el proceso para optimizar el controlador PID.

### **3.18. Puesta en Marcha del HMI**

Ya optimizado el controlador PID se actualizará los datos de la ventana HMI\_RT\_1 y se puede verificar el funcionamiento del proceso en la simulación del bloque de control PID como se puede apreciar en la figura 54.

# **Figura 54**

*Simulación del Proceso en WinCC Advanced.*

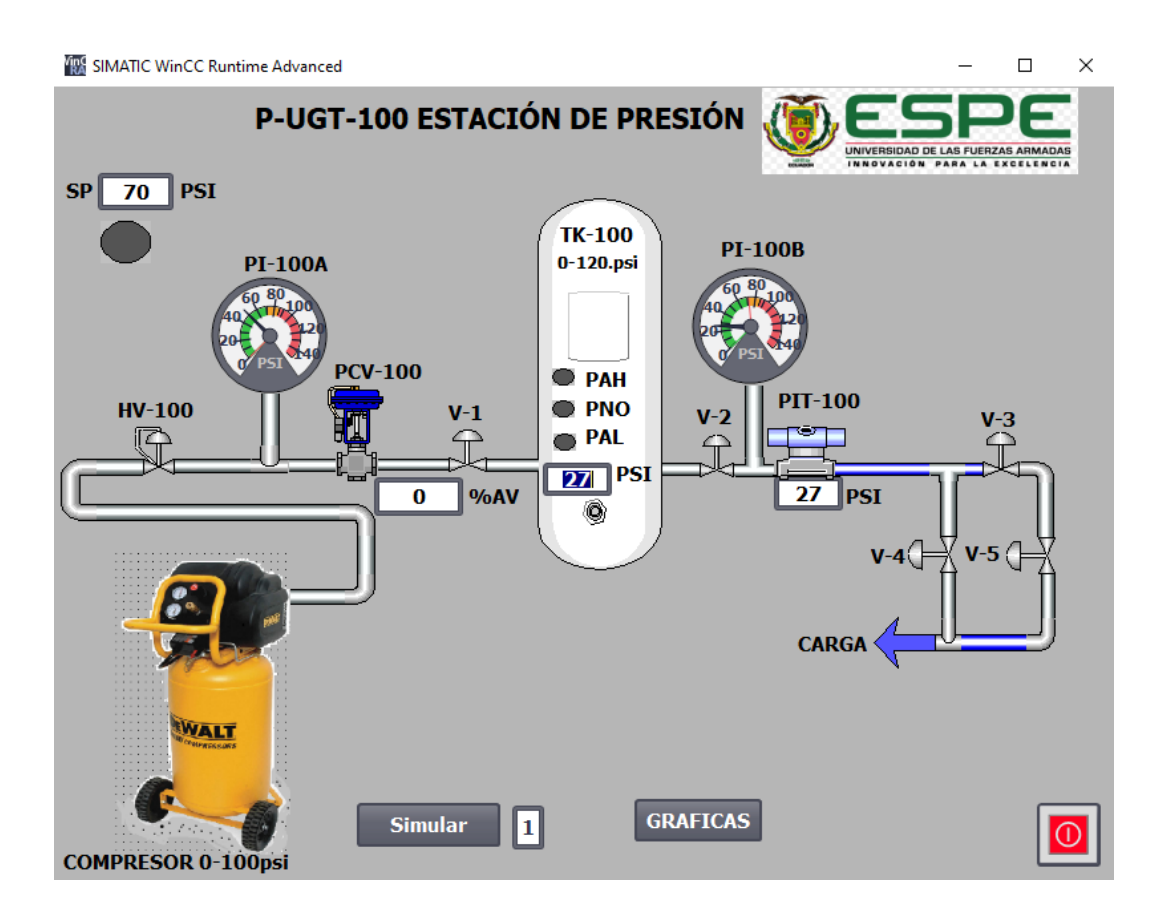

*Nota.* La figura muestra la simulación del proceso con el PID optimizado.

El HMI posee tres luces que indican el nivel de presión que contiene el tanque, un led de alarma que indica el nivel del tanque es bajo y se encuentra en un rango de 0 a 10 psi (PAL), un led indicador de alarma que indica que el nivel del tanque es normal

con un rango de 40 a 70 psi (PNO), un led indicador de alarma que indica que la presión del tanque es alta con un rango de 100 a 120 psi (PAH).

Si el operador elije un SP de 70 psi y el tanque se encuentra en un rango de 0 a 10 psi el led indicara que el tanque se encuentra en nivel bajo por lo que el controlador abrirá la válvula para que aumente la PV y al cambiar continuamente la PV el controlador se estará retroalimentado constantemente hasta que la PV se iguale a la SP, por lo tanto, el led indicara una presión normal (PNO) del tanque.

#### **3.19. Graficas Obtenidas del control PID**

Las gráficas muestran el comportamiento de cada una de las variables del bloque PID en donde la línea azul es el Set Point, la línea roja es la PV y la línea verde es la salida del controlador SC.

En la figura 55 se puede observar el comportamiento del PID se asigna un set point de 60psi por consecuencia la válvula se abre un 100% ya que el tanque se encuentra vacío y la variable controlada que es la presión dentro del tanque PV comienza a acercarse hasta llegar al set point mientras tanto la válvula se va cerrando proporcionalmente hasta que la PV llegue a la SP como resultado dura 60 segundos en estabilizarse el sistema cabe recalcar que existe una pequeña oscilación ya que el proceso es simulado y agregado un script que haga la labor del sensor de presión.

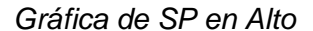

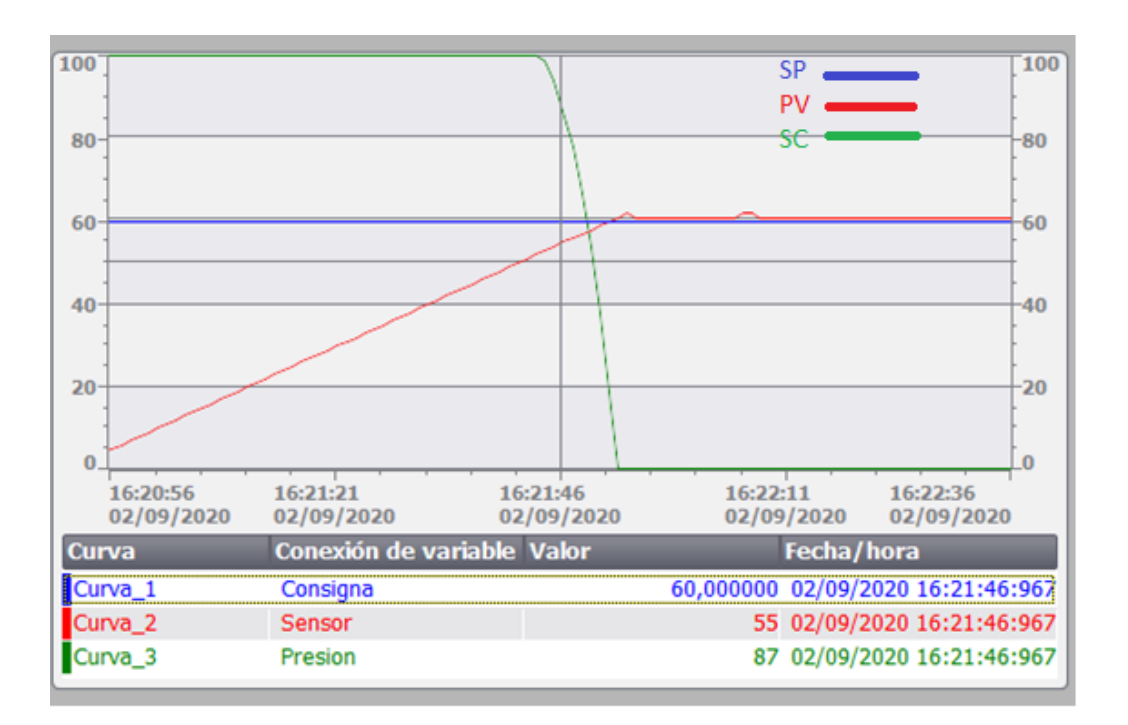

*Nota.* La figura muestra las gráficas obtenidas por el regulador PID con un SP mayor a la PV.

Se le asigna un set point menor a 60 psi como se aprecia en la figura 56 el set point es de 20 psi por lo tanto la variable manipulada que es la PV trata de mantener el sistema y tarda un tiempo de 50 segundos para estabilizarse con la SP por consecuencia el aire se estaría desfogando hacia la carga y la variable manipulada que es la válvula estaría cerrada el tiempo de ajuste variara de acuerdo al SP asignado y el PV actual del tanque.
# **Figura 56**

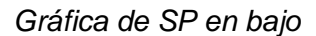

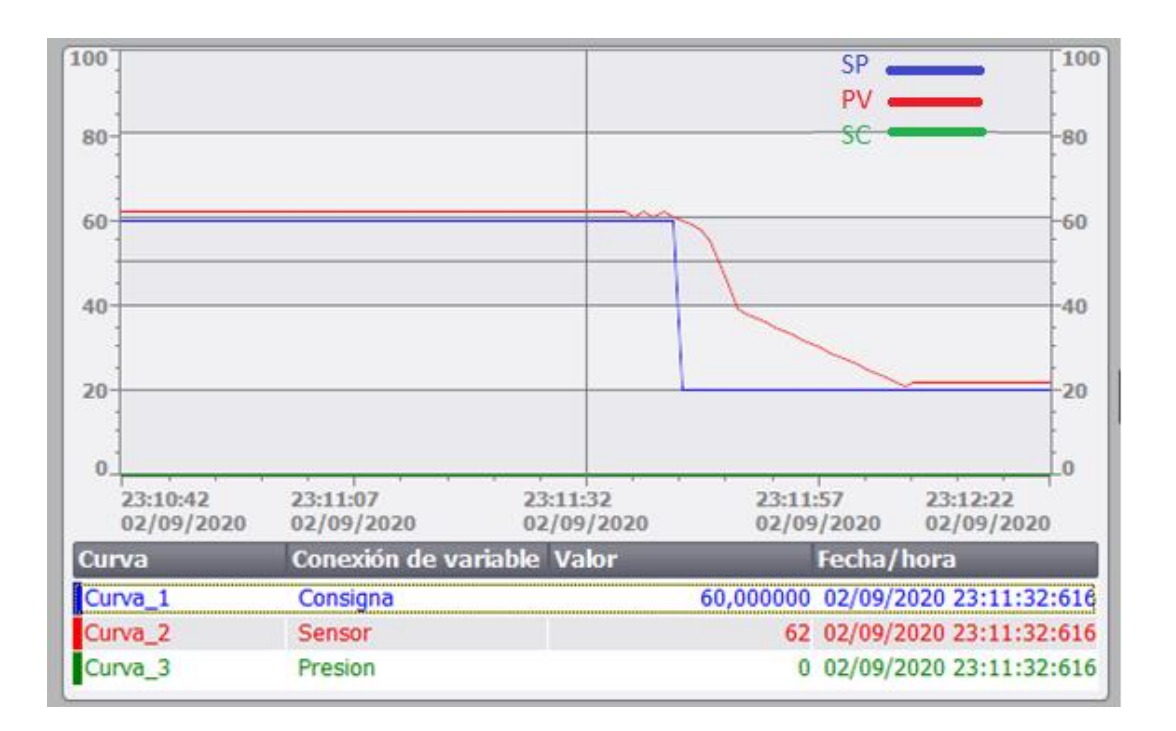

*Nota.* La figura muestra las gráficas obtenidas del regulador PID con una SP inferior a la

PV.

### **CAPÍTULO IV**

### **CONCLUSIONES Y RECOMENDACIONES**

# **4.1. CONCLUSIONES**

- El software tía portal permite la programación de controladores lógicos programables puesto que se puede configurar los parámetros del PLC como también insertar el módulo de entradas y salidas analógicas y agregar al árbol del proyecto el bloque PID el cual es el encargado de realizar la acción proporcional, acción integral y la acción derivativa.
- EL HMI se desarrolló en software tía portal agregando un WinCC RT Advanced donde se realiza la simulación del proceso y del controlador PID el mismo que muestra el control de la presión dentro del tanque de almacenamiento que varía de un rango de 0 a 120 psi con un indicador que muestra si el tanque se encuentra en presión baja con un rango de 0 a 10 psi (PAL), otro indicador que muestra presión normal en un rango de 40 a 70 psi (PNO) y por ultimo un indicador que muestra presión alta de 100 a 120 psi (PAH).
- Se elaboró un script en el software Tía portal el mismo que simula la señal del sensor de presión ya que es el encargado de proporcionar un valor numérico de manera secuencial a la PV, por consecuencia el proceso se vuelve automático asignado un SP la PV aumenta hasta llegar a la SP y estabilizar el sistema.

### **4.2. RECOMENDACIONES**

Debido a que el proceso se realizó simulado el PLC SIM no permite optimizar los parámetros del bloque PID al utilizar el PLC S7-1200, por consecuencia se recomienda utilizar en el simulador el PLC S7-1500 debido a que el PLC\_SIM si permite la optimización del bloque de control PID.

- Para el funcionamiento del bloque PID\_Compact\_1 es importante crear un bloque de interrupción cíclica y agregar el PID dentro de la interrupción para que el PLC lo arranque como evento prioritario.

- Crear el diagrama P&ID del proceso teniendo en cuentas las normas ISA 5.1 para facilitar el entendimiento, funcionamiento e identificación de los elementos que posee la estación.

- Optimizar el controlador PID con un 50% de SP y una PV con un 30% con respecto a la SP.

# **REFERENCIAS BIBLIOGRÁFICAS**

Centeno, P. (27 de Septiembre de 2017). *Introducción al tía portal S7-1500*. Recuperado el 8 de agosto del 2020. obtenido de http://oa.upm.es/49911/1/PFC\_PEDRO\_CENTENO\_POMARETA.pdf

Chamorro , A. (1 de Septiembre de 2011). *Control proporcional*. Recuperado el 1 de septiembre del 2020. obtenido de https://simulaciondeprocesosudenar.wordpress.com/control-proporcionalintegral-derivativo-pid-y-estabilidad-de-sistemas-dinamicos/

Creus Sole, A. (2006). *Instrumentación Industrial.* México: Alfaomega/Marcombo.

- Gutierrez, H. (2010). *Automatización Industrial: Teoria y Laboratório 1edición.* Colombia.Recuperado el 10 de agosto del 2020.
- Mateos, F. (Noviembre de 2001). *Sistema automatizado PLC*. Recuperado el 20 de agosto del 2020. Obtenido de http://isa.uniovi.es/docencia/iea/teoria/plc.pdf

Ogata, K. (2010). *Ingeniería de control moderna 5e.* Madrid : McGraw-Hill.

Salazar, B. (3 de Septiembre de 2019). *Procesos industriales*. Recuperado el 23 de agosto del 2019. Obtenido de https://www.ingenieriaindustrialonline.com/procesos-industriales/que-es-un-

proceso-industrial/

SIEMENS . (2019). *Simatic S7-1200, S7-1500. En SIEMENS, Regulacion PID (pág. 627). Industry Siemens*. Recuperado el 11 de agosto del 2020.

SIEMENS. (2014). *Datasheet PLC S71200*, 26. Recuperado el 11 de agosto del 2020.

Siemens. (2016). *S7-1500/ET 200MP Módulo de entradas/salidas*. Recuperado el 19 de agosto del 2020. Obtenido de http://www.support.industry.siemens.com › attachments › s71500.

Tecno PLC. (8 de Abril de 2020). *QUÉ ES UN SCRIPT EN TíA PORTAL Y CÓMO SE CONFIGURA*. Recuperado el 15 de Agosto del 2020. Obtenido de http://www.tecnoplc.com/que-es-un-script-en-tia-portal-y-como-seconfigura/#:~:text=Para%20definir%20qu%C3%A9%20es%20un,como%2C%20 por%20ejemplo%2C%20cambiar%20el

Tecquipment. (2018). *Tecquipmet*. Recuperado el 19 de Agosto del 2020. Obtenido de https://www.tecquipment.com/assets/documents/datasheets/TE37-Control-Study-Station-Datasheet-0319.pdf

Villajulca, J. (24 de Agosto de 2011). *Instrumentación y Control.net* . Recuperado el 20 de agosto del 2020. Obtenido de https://instrumentacionycontrol.net/identificando-controladores-pid-sobresintonizados-proporcional-e-integral-parte-i/

# ANEXOS